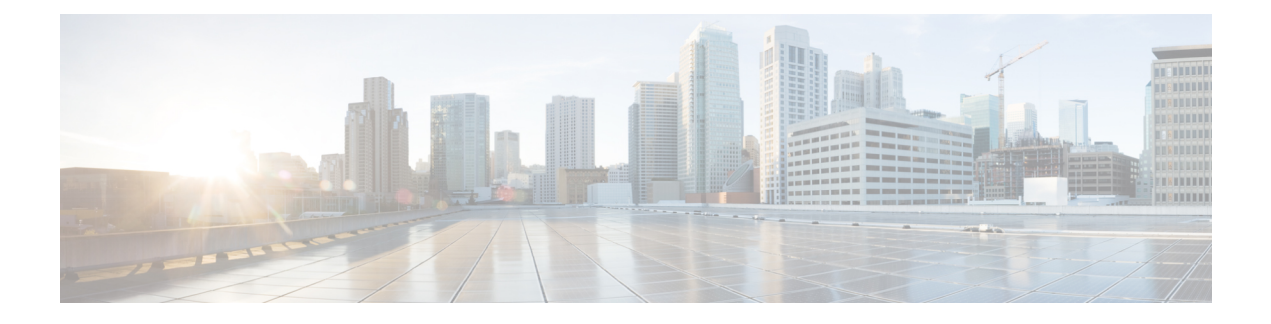

# **Common Execution Environment**

- [Overview,](#page-0-0) on page 1
- CEE [Installation,](#page-2-0) on page 3
- CEE [Pods,](#page-4-0) on page 5
- Smart Software [Licensing,](#page-6-0) on page 7
- [Accessing](#page-19-0) CEE Ops Center, on page 20
- [Upgrading](#page-19-1) CEE, on page 20
- [Configuring](#page-21-0) CEE, on page 22
- [Configuring](#page-22-0) Alerts, on page 23
- [Configuring](#page-28-0) Bulk Statistics, on page 29
- [Retrieving](#page-29-0) Bulk Statistics, on page 30
- [Grafana,](#page-32-0) on page 33
- [Provisioning](#page-36-0) Local Users, on page 37
- Log [Forwarding,](#page-44-0) on page 45
- [Gather](#page-52-0) TAC, on page 53
- Log [Monitoring,](#page-55-0) on page 56
- Cluster [Monitoring,](#page-57-0) on page 58
- Cluster [Alerting,](#page-58-0) on page 59
- UCS Server Status [Alerts,](#page-62-0) on page 63
- Push KPIs to S3 Using [Thanos,](#page-62-1) on page 63
- Sending [Prometheus](#page-66-0) Server Metrics to Grafana Cloud, on page 67
- K8s Certificates [Auto-Renewal,](#page-68-0) on page 69
- OnDemand LDAP [Connectivity](#page-69-0) Check, on page 70

# <span id="page-0-0"></span>**Overview**

The Common Execution Environment (CEE) is a software solution developed for monitoring mobile and cable applications that are deployed on the Subscriber Microservices Infrastructure (SMI). The CEE captures information (key metrics) from the applications in a centralized way for engineers to debug and troubleshoot.

The CEE is the common set of tools that are installed for all the applications. It comes equipped with a dedicated Ops Center, which provides the user interface (Command Line Interface) and APIs for managing the monitoring tools. There is only one CEE available for each cluster.

The CEE includes the following components:

- **CEE Ops Center** The CEE Ops Center allows users to configure and install the CEE. The CEE Ops Center contains the following components:
	- **Metrics Collection** It includes functions such as reporting from *Prometheus*, alerting and Bulk statistics and so on.
	- **Metrics Visualization** The metrics are displayed to the end users through a *Grafana* dashboard. The dashboard displays the key metrics such as CPU usage, memory, and disk input and output (I/O) utilization of each application deployed on the SMI. Use cases include:
		- Import custom Grafana dashboard from a GIT repository.

For more information, refer [Grafana](#page-32-0) section.

- **Bulk Statistics** Configures application specific statistics, which are collected through the Gather TAC feature. The Bulk Statistics are automatically generated based on the user requirements at repeated intervals. Use cases include:
	- Generate query for current PDU per 4G session.
	- Generate query for current PDU per 4G IPv6 session.
	- View bulk statistics.

For more information, refer to the [Configuring](#page-28-0) Bulk Statistics section.

- **Metrics Global Query** *Thanos* a set of software components for metric system provides the ability to perform global queries across multiple clusters. Use cases include:
	- In cable environment with multiple Kubernetes clusters, where instances of Prometheus collect metrics specific to cluster, a global Prometheus instance (set up as a part of an application Ops Center) is used as focal point to gather data and respond to queries for metrics from all Prometheus pods.

For more information, refer *Cluster Monitoring* section.

- **Alerting** Enables you to monitor applications, containers or nodes by setting up alert rules. The CEE uses the *Prometheus Alert Manager* for generating alerts. Use cases include:
	- Monitor the success rate of SMF session creation by configuring Prometheus alert rule to report if session creation is less than threshold.
	- Configure Prometheus alert rule to report if pod has restarted.
	- Alerts addon: If *snmp-trapper* is configured, alert is also sent as SNMP Trap to the receiving agent.
	- View active alerts.
	- View alerts history.

For more information, refer to the [Configuring](#page-22-0) Alerts section.

- **Log Monitoring** The *Kubetail* utility in the CEE Ops Center allows end users to monitor the logs of an application in real time.
- **Log Forwarding** The Log Forwarding function collects and forwards all the logs to any of the third-party applications present in the customer infrastructure. Use cases include:
- Configure log forwarding to an external Splunk server.
- Configure log forwarding to an external Fluent-D or Fluent-Bit instance, where logs can be streamed to supporting application such as ElasticSearch.

For more information, refer Log [Forwarding](#page-44-0) section.

- **Gather TAC** The Gather TAC function is used for creating log files at specified intervals of time. The logs are collected based on the pods that are deployed on the Kubernetes cluster. Use cases include:
	- When a Network Function (NF) exhibits some issues, the log collection can be configured to include data and statistics for the system and pods in a specific namespace within the last few hours.

For more information, refer [Gather](#page-52-0) TAC section.

# <span id="page-2-0"></span>**CEE Installation**

This section describes the procedures involved in installing the CEE using the Ops Center.

### **Prerequisites**

The prerequisites for installing the CEE are:

- **1.** Installing the SMI Cluster Manager.
- **2.** Storing the CEE and associated product tarballs in the local repository.
- **3.** Applying the necessary cluster configuration for bringing the Kubernetes Cluster on the target nodes.

### **Requirements**

All the versions of CEE.

### **Components Used**

The following components are used for installing the CEE:

- **1.** The SMI Cluster Manager.
- **2.** The SMI CEE.

### **Installing CEE**

You can install the CEE using the SMI Cluster Manager CLI. To install CEE, use the following configurations:

**1.** Login to the SMI Cluster Manager CLI (using the ingress URL) and enter the configuration mode.

**https://cli.smi-cluster-manager.***<IP\_address>*.*<customer\_specific\_domain\_name>*

**2.** Use the following configuration to install the CEE in offline mode.

```
configure
 software cnf software_name
   url HTTP_HTTPS_File_URL
   user username
   password password
   sha256 sha256_hash
   exit
```
**Note** For offline installation, you must download the CNF software package from the repository.

Use the following configuration to install the CEE in online mode.

```
configure
 repository repo_url
 username username
 password password
 sha256 sha256_hash
  exit
```
**3.** Link the CEE into the desired cluster in the **ops-centers**.

```
configure
```

```
clusters cluster_name ops-center app_name instance_name
repository repo_url
username username
password password
secrets docker-registry <docker_secret_registry>
docker-server docker_server_name
docker-username docker_username
docker-password docker_password
docker-email <email_id@domain.com>
namespace <namespace>
exit
sync-default-repository true
netconf-ip <ipv4address>
netconf-port <portnumber>
ssh-ip <ipv4address>
ssh-port <portnumber>
ingress-hostname <ipv4address>.nip.io
initial-boot-parameters use-volume-claims true
initial-boot-parameters first-boot-password password
initial-boot-parameters auto-deploy true
initial-boot-parameters single-node true
initial-boot-parameters image-pull-secrets <secret_name>
exit
```
**exit**

- **4.** Run the cluster synchronization to deploy the CEE Ops Center and wait for the synchronization to complete. **clusters** *cluster\_name* **actions sync run**
- **5.** Verify the cluster synchronization through cluster sync status or log commands.

```
clusters cluster_name actions sync status
clusters cluster_name actions sync logs
```
### **NOTES:**

- *customer\_specific\_domain\_name* Specifies the customer's domain name.
- **software cnf** *software\_name* Specifies the Cisco's Cloud Native software. *software\_name* is the name of the Cloud Native software.
	- **url** *HTTP\_HTTPS\_File\_URL* Specifies the repository URL.
	- **user** *username* Specifies the username for HTTP/HTTPS authentication.
	- **password** *password* Specifies the password used for downloading the software package.
	- **sha256** *sha256\_hash* Specifies the SHA256 hash of the software download.
- **repository** *repo\_url* Specifies the CNF repository.
- **clusters** *cluster\_name* **actions sync run** Synchronizes the committed changes to the cluster.
- **clusters** *cluster\_name* **actions sync status** Displays the status of the cluster synchronization.
- **clusters** *cluster\_name* **actions sync logs** Displays the logs generated during the cluster synchronization process.

# <span id="page-4-0"></span>**CEE Pods**

A pod is a process that runs on your Kubernetes cluster. Pod encapsulates a granular unit that is known as a container. A pod contains one or multiple containers.

Kubernetes deploys one or multiple pods on a single node which can be a physical or virtual machine. Each pod has a discrete identity with an internal IP address and Port space. However, the containers within a pod can share the storage and network resources.

The following table lists the Common Execution Environment (CEE) pod names and their descriptions.

### **Table 1: CEE Pods**

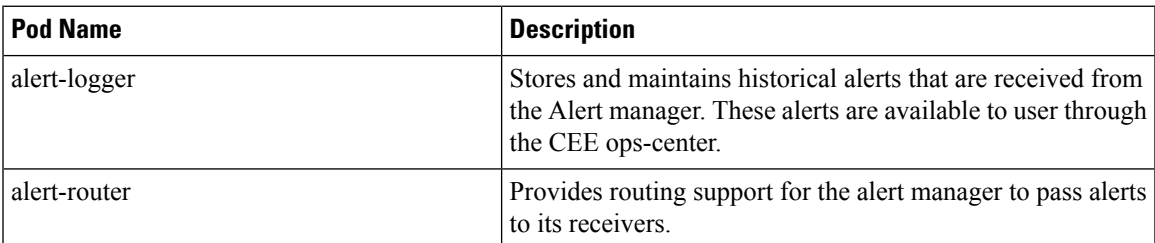

I

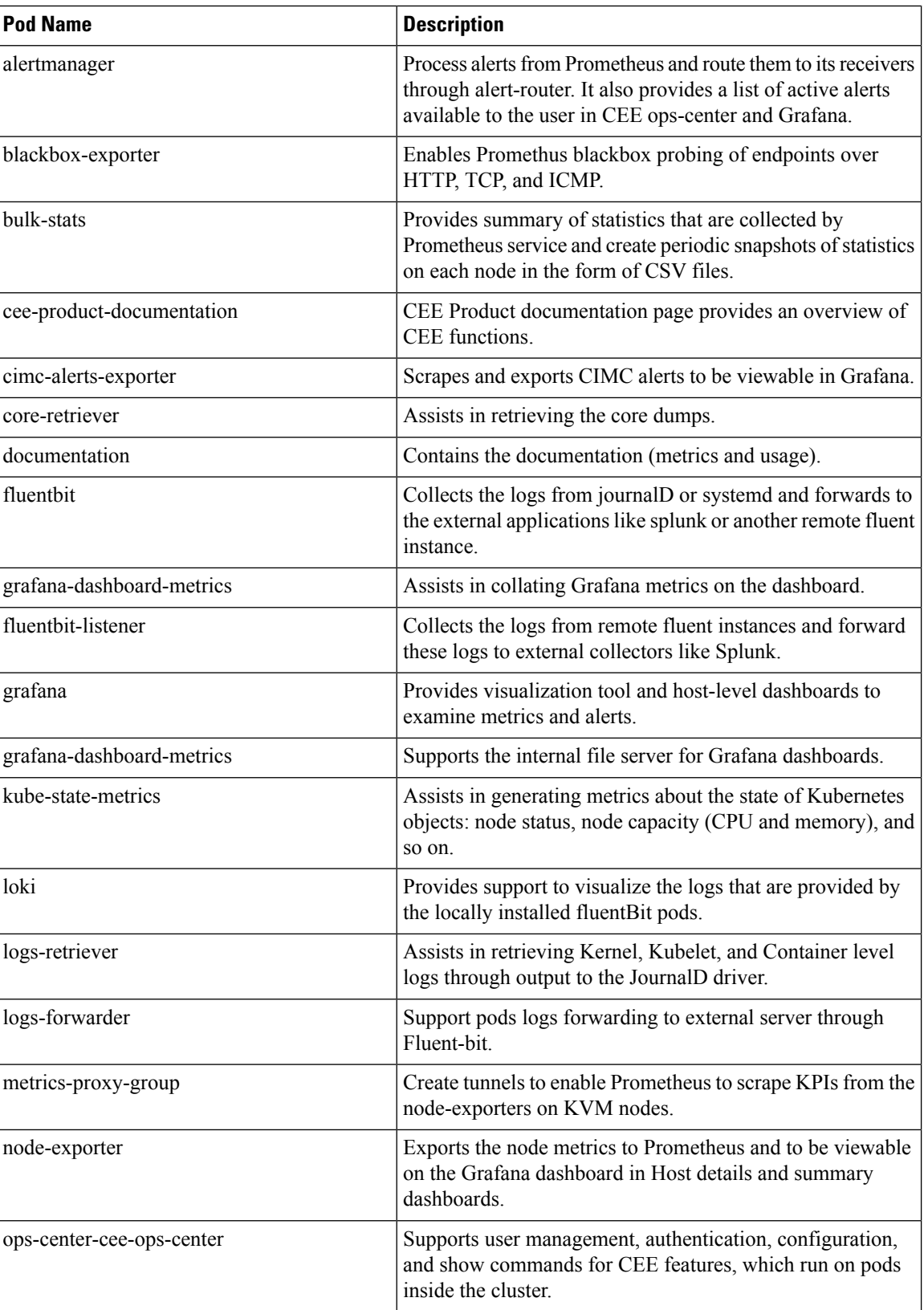

Ш

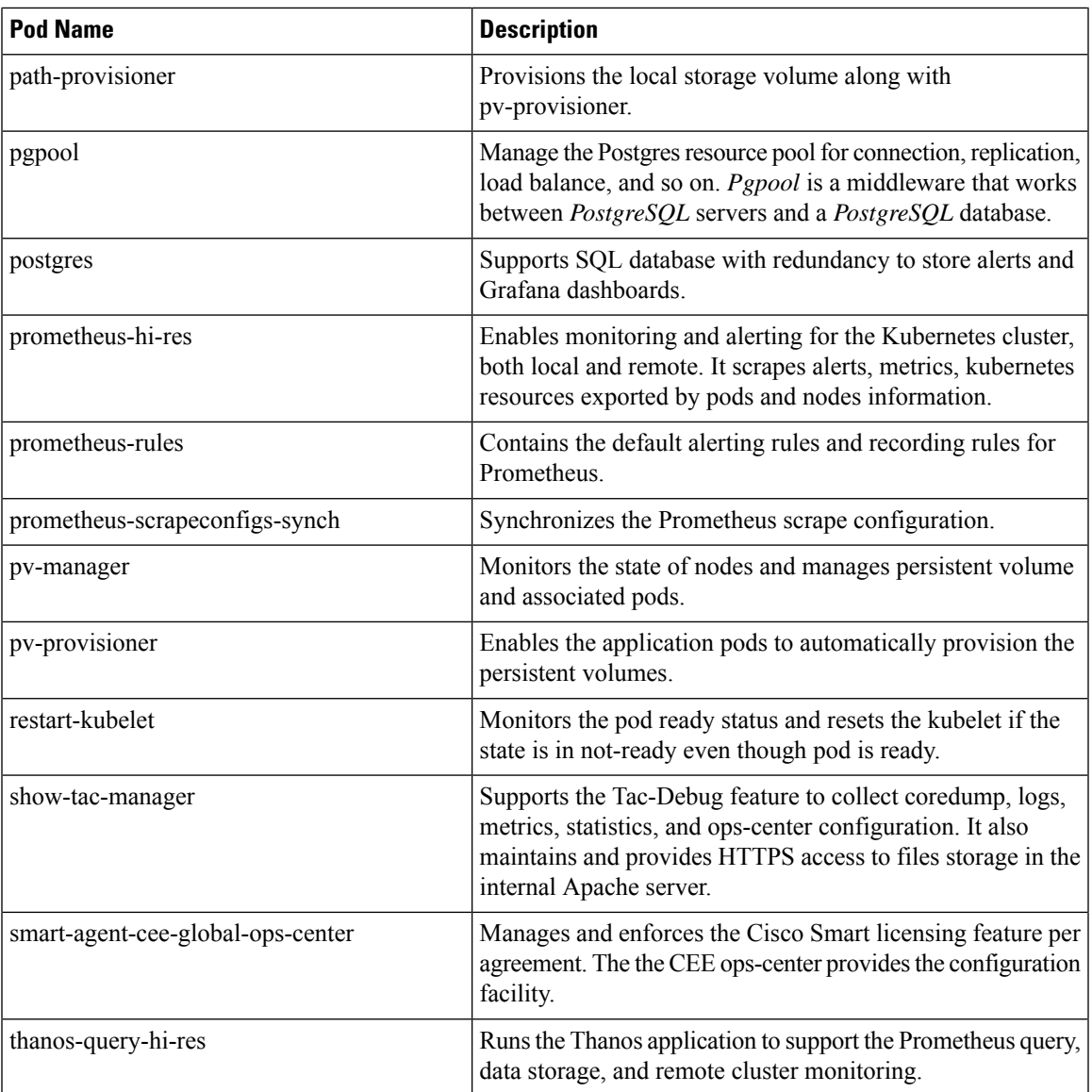

# <span id="page-6-0"></span>**Smart Software Licensing**

Smart Licensing is a cloud-based approach to licensing that simplifies the purchase, deployment, and management of Cisco software assets. Entitlements are purchased through your Cisco account via Cisco Commerce Workspace (CCW) and immediately deposited into your Virtual Account for usage. This eliminates the need to install license files on every device.Productsthat are smart enabled communicate directly to Cisco to report consumption. A single location is available to customers to manage Cisco software licenses — the Cisco Software Central (CSC). License ownership and consumption are readily available to help make better purchase decision based on consumption or business need. See

<https://www.cisco.com/c/en/us/buy/smart-accounts/software-licensing.html> for more information about Cisco Smart Licensing.

### **Comparison Between Legacy Licensing and Smart Licensing**

Cisco employs two types of license models - Legacy Licensing and Smart Software Licensing. Legacy Licensing consists of software activation by installing Product Activation Keys (PAK) on to the Cisco product. A Product Activation Key is a purchasable item, ordered in the same manner as other Cisco equipment and used to obtain license files for feature set on Cisco Products. Smart Software Licensing is a cloud based licensing of the end-to-end platform through the use of a few tools that authorize and deliver license reporting. Smart Software Licensing functionality incorporated into CEE complete the product registration and authorization.

### **Cisco Software Central**

Cisco Software Central (CSC) enables the management of software licenses and Smart Account from a single portal. The interface allows you to activate your product, manage entitlements, and renew and upgrade software. A functioning Smart Account is required to complete the registration process. To access the Cisco Software Central, see <https://software.cisco.com>.

### **Smart Accounts/Virtual Accounts**

A Smart Account provides a single location for all Smart-enabled products and entitlements. It helps speed procurement, deployment, and maintenance of Cisco Software. When creating a Smart Account, you must have the authority to represent the requesting organization. After submitting, the request goes through a brief approval process.

A Virtual Account exists as a sub-account withing theSmart Account. Virtual Accounts are a customer-defined structure based on organizational layout, business function, geography or any defined hierarchy. They are created and maintained by the Smart Account administrator.

See <https://software.cisco.com> to learn about, set up, or manage Smart Accounts.

### **Request a Cisco Smart Account**

A Cisco Smart Account is an account where all products enabled for Smart Licensing are deposited. A Cisco Smart Account allows you to manage and activate your licenses to devices, monitor license use, and track Cisco license purchases. Through transparent access, you have a real-time view into your Smart Licensing products. IT administrators can manage licenses and account users within your organization's Smart Account through the Software Central.

**Step 1** In a browser window, enter the following URL:

https://software.cisco.com

**Step 2** Log in using your credentials, and then click **Request a Smart Account** in the **Administration** area.

The **Smart Account Request** window is displayed.

- **Step 3** Under **Create Account**, select one of the following options:
	- **Yes, I have authority to represent my company and want to create the Smart Account** If you select this option, you agree to authorization to create and manage product and service entitlements, users, and roles on behalf of your organization.

• **No, thepersonspecifiedbelow will create the account** – If you select this option, you must enter the email address of the person who will create the Smart Account.

### **Step 4** Under **Account Information**:

- a) Click **Edit** beside **Account Domain Identifier**.
- b) In the **Edit Account Identifier** dialog box, enter the domain, and click **OK**. By default, the domain is based on the email address of the person creating the account and must belong to the company that will own this account.
- c) Enter the **Account Name** (typically, the company name).

### **Step 5** Click **Continue**.

The Smart Account request will be in pending status until it has been approved by the Account Domain Identifier. After approval, you will receive an email confirmation with instructions for completing the setup process.

## **CEE Smart Licensing**

At present, the Smart Licensing feature supports application entitlement for online and offline licensing for CEE. The application usage is unrestricted during all stages of licensing including Out of Compliance (OOC) and expired stages.

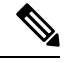

### **Note**

A 90 day evaluation period is granted for all licenses in use. Currently, the functionality and operation of the CEE is unrestricted even after the end of the evaluation period.

### **Software Tags and Entitlement Tags**

Tags for the following software and entitlements have been created to identify, report, and enforce licenses.

### **Software Tags**

Software tags uniquely identify each licenseable software product or product suite on a device. The following software tags exist for the CEE.

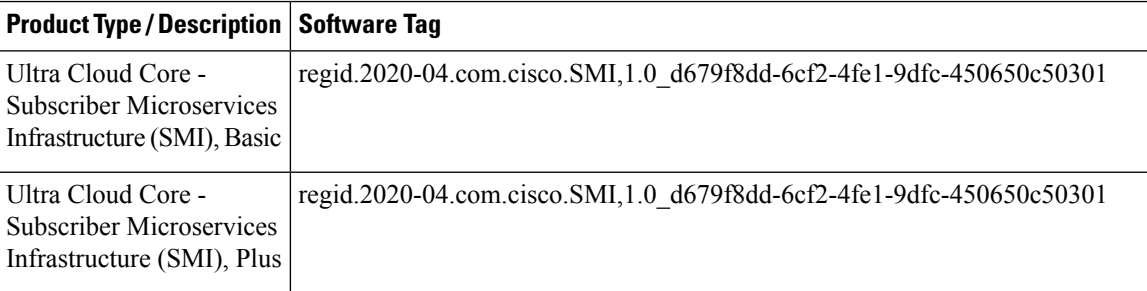

### **Entitlement Tags**

The following entitlement tags identify licenses in use:

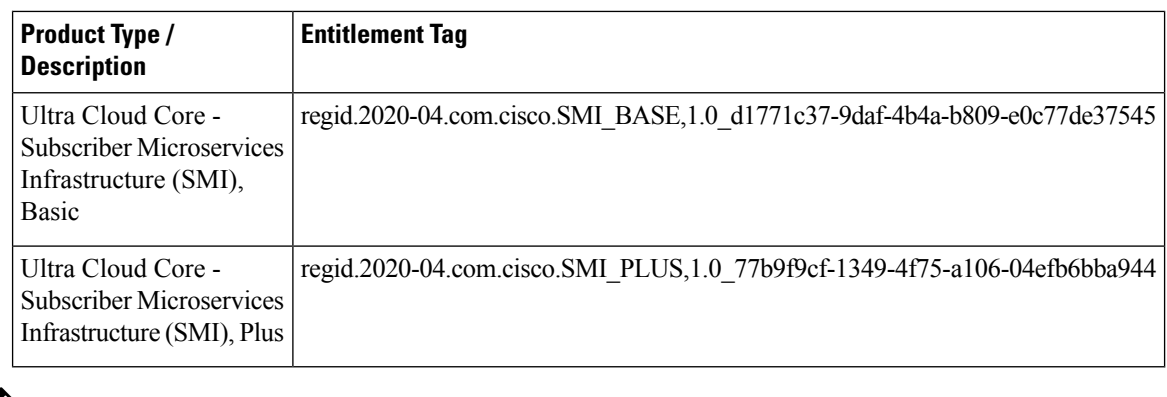

**Note** The license information are retained during software upgrades and rollback.

# **Configuring Smart Licensing**

You can configure Smart Licensing after a new CEE deployment.

### **Users with Access to CSC**

This section describes the procedure involved in configuring Smart Licensing for users with access to CSC portal from their internal environment.

### **Setting Up the Product and Entitlement in CSC**

Before you begin, you need to setup your product and entitlement in the CSC. To setup your product and entitlement:

- **1.** Log in to your CSC account.
- **2.** Click **Add Product** and enter the following details.
	- **Product name** Specify the name of the deployed product. For example, CEE.
	- **Primary PM CEC ID** Specify the primary Project Manager's CEC ID for the deployed product.
	- **Dev Manager CEC ID** Specify the Development Manager's CEC ID for the deployed product.
	- **Description** (Optional) Specify a brief description of the deployed product.
	- **Product Type** Specify the product type.
	- **Software ID Tag** Specify the software ID Tag provided by the Cisco Account's team.
- **3.** Click **Create**.
- **4.** Select your product from the **Product/Entitlement Setup** grid.
- **5.** Click **Entitlement** drop-down and select **Create New Entitlement**.
- **6.** Select **New Entitlement** in **Add Entitlement** and enter the following details.
	- **Entitlement Name** Specify the license entitlement name. For example, SMI\_BASE.

Ш

- **Description** (Optional) Specify a breif description about the license entitlement.
- **Entitlement Tag** Specify the entitlement tag provided by the Cisco Account's team.
- **Entitlement Type** Specify the type of license entitlement.
- **Vendor String** Specify the vendor name.
- **7.** Click **Entitlement Allocation**.
- **8.** Click **Add Entitlement Allocation**.
- **9.** In **New License Allocation**, provide the following details:
	- **Product** Select your product from the drop-down list.
	- **Entitlement** Select your entitlement from the drop-down list.
- **10.** Click **Continue**.
- **11.** In **New License Allocation** window, provide the following details:
	- **Quantity** Specify the number of licenses.
	- **License Type** Specify the type of license.
	- **Expiring Date** Specify the date of expiry for the license purchased.
- **12.** Click **Create**.
- **13.** Verify the status of Smart Licensing using the following command.

### **show license all**

#### **Example:**

```
CEE# show license all
Smart Licensing Status
=======================
Smart Licensing is ENABLED
Registration:
 Status: UNREGISTERED
 Export-Controlled Functionality: Not Allowed
License Authorization:
 Status: EVAL MODE
  Evaluation Period Remaining: 83 days, 0 hr, 15 min, 8 sec
 Last Communication Attempt: NONE
License Conversion:
Automatic Conversion Enabled: true
Status: NOT STARTED
Utility:
 Status: DISABLED
Transport:
 Type: CALLHOME
Evaluation Period:
  Evaluation Mode: In Use
```

```
Evaluation Period Remaining: 83 days, 0 hr, 15 min, 8 sec
License Usage
=============
License Authorization Status: EVALUATION MODE
 Evaluation Period Remaining: 83 days, 0 hr, 15 min, 8 sec
UCC SMI BASE (SMI_BASE)
 Description: Ultra Cloud Core - Subscriber Microservices Infrastructure (SMI), Base
Minimum
 Count: 1
 Version: 1.0
 Status: EVAL MODE
 Export status: RESTRICTED_NOTALLOWED
 Feature Name: <empty>
 Feature Description: <empty>
Product Information
 ===================
UDI: PID:SMI,SN:6GKJ2OA-NMUWA7Y
Agent Version
=============
Smart Agent for Licensing: 3.1.4
```
#### **Registering Smart Licensing**

You need to register the product entitled to the license with CSC. To register, you need to generate a ID token from CSC.

- **1.** Log in to your CSC account.
- **2.** Click **General > New Token** and enter the following details:
	- **Description** Specify a brief description about the ID token.
	- **Expires After** Specify the number of days for the token to expire.
	- **Max. Number Users** Specify the maximum number users.
- **3.** Click **Create Token**.
- **4.** Select **new ID token** in **Product Instance Registration Token**.
- **5.** Click **Actions > Copy**.
- **6.** Log in to CEE Ops Center CLI and paste the **ID token** using the following configuration:

**license smart register** *idtoken*

#### **Example:**

```
CEE# license smart register
Value for 'idtoken' (<string>): MTI2Y2FlNTAtOThkMi00YTAxLWE4M2QtOTNhNzNjNjY4ZmFiLTE2MTc4N
Tky%0AMTA5MDh8ck1jUHNwc3k1ZC9nWFFCSnVEcUp4QU1jTFoxOGxDTU5kQ3lpa25E%0Ab04wST0%3D%0A
CEE#
```
**7.** Verify the status of Smart Licensing using the following command.

**show license all**

**Example:**

```
CEE# show license all
Smart Licensing Status
=======================
Smart Licensing is ENABLED
Registration:
 Status: REGISTERED
  Smart Account: Cisco Systems, Inc.
 Virtual Account: CEE-SMF
  Export-Controlled Functionality: Allowed
  Initial Registration: SUCCEEDED on Apr 15 05:45:07 2020 GMT
  Last Renewal Attempt: SUCCEEDED on Apr 15 05:45:07 2020 GMT
  Next Renewal Attempt: Oct 12 05:45:07 2020 GMT
  Registration Expires: Apr 15 05:40:31 2021 GMT
License Authorization:
  Status: AUTHORIZED on Apr 15 05:45:12 2020 GMT
  Last Communication Attempt: SUCCEEDED on Apr 15 05:45:12 2020 GMT
 Next Communication Attempt: May 15 05:45:12 2020 GMT
 Communication Deadline: Jul 14 05:40:40 2020 GMT
License Conversion:
Automatic Conversion Enabled: true
Status: NOT STARTED
Utility:
 Status: DISABLED
Transport:
 Type: CALLHOME
Evaluation Period:
  Evaluation Mode: Not In Use
  Evaluation Period Remaining: 83 days, 0 hr, 10 min, 43 sec
License Usage
=============
License Authorization Status: AUTHORIZED as of Apr 15 05:45:12 2020 GMT
UCC SMI BASE (SMI_BASE)
 Description: Ultra Cloud Core - Subscriber Microservices Infrastructure (SMI), Base
Minimum
 Count: 1
  Version: 1.0
 Status: AUTHORIZED
 Export status: RESTRICTED_ALLOWED
  Feature Name: <empty>
  Feature Description: <empty>
Product Information
===================
UDI: PID:SMI,SN:6GKJ2OA-NMUWA7Y
Agent Version
=============
Smart Agent for Licensing: 3.1.4
NOTES:
```
- **license smart register** Registers Smart Licensing with CSC.
- *idtoken* Specifies the ID token generated from CSC.

### **Deregistering Smart Licensing**

You can deregister the registered product from Smart Licensing if required.

**1.** Log in to CEE Ops Center CLI and use the following configuration:

### **license smart deregister**

#### **Example:**

```
CEE# license smart deregister
CEE#
```
**2.** Verify the status of Smart Licensing using the following command.

### **show license all**

### **Example:**

CEE# show license all Smart Licensing Status ======================= Smart Licensing is ENABLED Registration: Status: UNREGISTERED Export-Controlled Functionality: Not Allowed License Authorization: Status: EVAL MODE Evaluation Period Remaining: 83 days, 0 hr, 10 min, 43 sec Last Communication Attempt: NONE License Conversion: Automatic Conversion Enabled: true Status: NOT STARTED Utility: Status: DISABLED Transport: Type: CALLHOME Evaluation Period: Evaluation Mode: In Use Evaluation Period Remaining: 83 days, 0 hr, 10 min, 43 sec License Usage ============= License Authorization Status: EVALUATION MODE Evaluation Period Remaining: 83 days, 0 hr, 10 min, 43 sec UCC SMI BASE (SMI\_BASE) Description: Ultra Cloud Core - Subscriber Microservices Infrastructure (SMI), Base Minimum Count: 1 Version: 1.0 Status: EVAL MODE Export status: RESTRICTED\_NOTALLOWED Feature Name: <empty> Feature Description: <empty> Product Information ===================

```
UDI: PID:SMI,SN:6GKJ2OA-NMUWA7Y
```

```
Agent Version
=============
Smart Agent for Licensing: 3.1.4
```
CEE#

**NOTES:**

• **license smart deregister** – Deregisters Smart Licensing from CSC.

### **Users without Access to CSC**

The Smart License Reservation feature – Perpetual Reservation – is reserved for customers without access to CSC from their internal environments. With this feature, Cisco allows customers to reserve licenses from their virtual account and tie them to their devices Unique Device Identifier (UDI). This enables customers to use their devices with reserved licenses in a disconnected mode.

The subsequent sections describe the procedure involved in reserving Smart License for users without access to CSC from their internal environment.

### **Enabling Smart License Reservation**

You can enable Smart License reservation through CEE Ops Center CLI.

**1.** Log in to CEE Ops Center CLI and use the following configuration:

```
configure terminal
 license smart reservation
 commit
 exit
```
**Notes:**

• **license smart reservation** – Enables license reservation.

### **Generating Smart License Reservation Request Code**

You can generate the Smart License reservation request code through CEE Ops Center CLI.

**1.** Log in to CEE Ops Center CLI and using the following configuration to enable the reservation:

```
configure terminal
 license smart reservation
 commit
 exit
```
**2.** Use the following configuration to request a reservation code:

**license smart reservation request**

**Example:**

```
CEE# license smart reservation request
reservation-request-code CJ-ZCEE:6GKJ2OA-NMUWA7Y-Ai75GxtBs-3B
CEE#
Message from confd-api-manager at 2020-04-15 05:51:37...
```
Global license change NotifyReservationInProgress reason code Success - Successful. CEE#

#### **NOTES:**

- **license smart reservation** Enables license reservation request code.
- **license smart reservation request** Generates the license reservation request code.

```
Ú
```
You need to copy the generated license request code from the CEE Ops Center CLI. **Important**

### **Generating an Authorization Code from CSC**

You can generate an authorization code from CSC using the license reservation request code.

- **1.** Log in to your CSC account.
- **2.** Click **License Reservation**.
- **3.** Enter the Request Code: Paste the license reservation request code copied from the CEE Ops Center CLI in the **Reservation Request Code** text-box.
- **4.** Select the Licenses: Click **Reserve a Specific License** radio-button and select *UCC SMI BASE*.

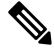

**Note** In the **Reserve** text-box enter the value *1*.

- **5.** Review your selection.
- **6.** Click **Generate Authorization Code**.
- **7.** Download the response file: The authorization code is generated and displayed on-screen. Click **Download as File** to download the authorization code.
- **8.** Click **Close**.

#### **Reserving Smart Licensing**

You can reserve Smart License for the deployed product using the authorization code generated in CSC.

**1.** Log in to CEE Ops Center CLI and use the following configuration:

```
license smart reservation install
```
*authorization\_code*

### **Example**:

```
CEE# license smart reservation install
Value for 'key' (<string>):
<specificPLR><authorizationCode><flag>A</flag><version>C</version>
<piid>35757dc6-2bdf-4fa1-ba7e-4190f5b6ea22</piid><timestamp>1586929992297</timestamp>
<entitlements><entitlement><tag>regid.2020-04.com.cisco.SMI_BASE,1.0_60b1da6f-3832-4687-90c9-8879dc815a27</tag>
<count>1</count><startDate>2020-Apr-08 UTC</startDate><endDate>2020-Oct-05 UTC</endDate>
<licenseType>TERM</licenseType><displayName>UCC SMI BASE</displayName>
```

```
<tagDescription>Ultra Cloud Core - Subscriber Microservices Infrastructure (SMI), Base
Minimum</tagDescription>
<subscriptionID></subscriptionID></entitlement></entitlements></authorizationCode>
<signature>MEYCIQC/9v5LpgFoEk2l4omIgjjk83g5WXjzs09kQnsO8D0jRgIhAMh+D6DRuYmqh1TlfJoZxNte0fPKw6fHEY5CEF3+kPQj</signature>
<udi>P:SMI,S:6GKJ2OA-NMUWA7Y</udi></specificPLR>
CEE#
```
**2.** Verify the status of smart licensing using the following command.

#### **show license all**

#### **Example:**

```
CEE# show license all
```

```
Smart Licensing Status
======================
Smart Licensing is ENABLED
License Reservation is ENABLED
```
#### **Registration:**

**Status: REGISTERED - SPECIFIC LICENSE RESERVATION** Export-Controlled Functionality: Allowed Initial Registration: SUCCEEDED on Wed Apr 15 05:53:31 GMT 2020 Last Renewal Attempt: None

#### **License Authorization:**

**Status: AUTHORIZED - RESERVED on Wed Apr 15 05:53:31 GMT 2020**

```
Utility:
 Status: DISABLED
```
Transport: Type: CALLHOME

Evaluation Period: Evaluation Mode: Not In Use Evaluation Period Remaining: 83 days, 0 hr, 5 min, 15 sec

License Usage =============

#### **License Authorization Status:**

**Status: AUTHORIZED - RESERVED** on Wed Apr 15 05:53:31 GMT 2020 Last Communication Attempt: SUCCEEDED on Apr 15 05:53:31 2020 GMT Next Communication Attempt: NONE Communication Deadline: NONE

#### **UCC SMI BASE (SMI\_BASE)**

**Description: Ultra Cloud Core - Subscriber Microservices Infrastructure (SMI), Base Minimum Count: 1 Version: 1.0 Status: AUTHORIZED** Export status: NOT RESTRICTED Feature Name: <empty> Feature Description: <empty> Reservation: Reservation Status: SPECIFIC INSTALLED Total Reserved Count: 1 Term expiration: 2020-Oct-05 GMT

Product Information

```
==================
UDI: PID:SMI,SN:6GKJ2OA-NMUWA7Y
Agent Version
=============
Smart Agent for Licensing: 3.1.4
```
### **NOTES:**

• **license smart reservationinstall** *authorization\_code* – Installs aSmart License Authorization code.

#### **Returning the Reserved License**

You can return the reserved license to CSC if required. Use the following procedures to return the reserved license:

- **1.** When the license reservation authorization code is installed in the CEE Ops Center.
	- **a.** Log in to the CEE Ops Center CLI and use the following configuration:

### **license smart reservation return**

### **Example:**

```
CEE# license smart reservation return
reservation-return-code CJ6m3k-RAvu6b-hMNmwf-mrdcko-NoSwKL-tF7orz-9aNtEu-yVjGAm-D6j
CEE#
```
- **b.** Copy the license reservation return code generated in CEE Ops Center CLI.
- **c.** Log in to your CSC account.
- **d.** Select your product instance from the list.
- **e.** Click **Actions > Remove**.
- **f.** Paste the license reservation return code in **Return Code** text-box.

### **NOTES:**

- **license smart reservation return** Returns a reserved Smart License.
- **2.** When the license reservation authorization code is not installed in the CEE Ops Center.
	- **a.** Log in to the CEE Ops Center CLI and use the following configuration to generate the return code.

```
license smart reservation return
authorization_code
```
### Ú

**Important** Paste the license reservation authorization code generated in CSC to generate the return code.

- **b.** Log in to your CSC account.
- **c.** Select your product instance from the list.
- **d.** Click **Actions > Remove**.
- **e.** Paste the license reservation return code in **Return Code** text-box.

Ш

**3.** Verify the status of smart licensing using the following command.

```
show license all
Example:
CEE# show license all
Smart Licensing Status
=======================
Smart Licensing is ENABLED
License Reservation is ENABLED
Registration:
 Status: UNREGISTERED
  Export-Controlled Functionality: Not Allowed
License Authorization:
  Status: EVAL MODE
 Evaluation Period Remaining: 83 days, 0 hr, 5 min, 15 sec
 Last Communication Attempt: SUCCEEDED on Apr 15 05:53:31 2020 GMT
 Next Communication Attempt: NONE
 Communication Deadline: NONE
License Conversion:
Automatic Conversion Enabled: true
Status: NOT STARTED
Utility:
 Status: DISABLED
Transport:
 Type: CALLHOME
Evaluation Period:
 Evaluation Mode: In Use
  Evaluation Period Remaining: 83 days, 0 hr, 5 min, 15 sec
License Usage
=============
License Authorization Status: EVALUATION MODE
 Evaluation Period Remaining: 83 days, 0 hr, 5 min, 15 sec
UCC 5G SMI BASE (SMI_BASE)
 Description: Ultra Cloud Core - Subscriber Microservices Infrastructure (SMI), Base
Minimum
 Count: 1
 Version: 1.0
 Status: EVAL MODE
 Export status: RESTRICTED_NOTALLOWED
  Feature Name: <empty>
  Feature Description: <empty>
Product Information
====================
UDI: PID:CEE,SN:6GKJ2OA-NMUWA7Y
Agent Version
=============
Smart Agent for Licensing: 3.1.4
CEE#
```
### **Monitoring and Troubleshooting Smart Licensing**

You can use the following show commands to display information about Smart Licensing in the CEE Ops Center.

**show licesne [all | UDI | displaylevel | reservation | smart | status | summary | tech-support | usage]**

**NOTES:**

- **all** Displays an overview of Smart Licensing information that includes license status and, usage, product information and Smart Agent version.
- **UDI** Displays Unique Device Identifiers (UDI) details.
- **displaylevel** Depth to display information.
- **reservation** Displays Smart Licensing reservation information.
- **smart** Displays Smart Licensing information.
- **status** Displays the overall status of Smart Licensing.
- **summary** Displays a summary of Smart Licensing.
- **tech-support** Displays Smart Licensing debugging information.
- **usage** Displays the license usage information for all the entitlements that are currently in use.

# <span id="page-19-1"></span><span id="page-19-0"></span>**Accessing CEE Ops Center**

You can access the CEE Ops Center CLI through the ingress URL. For example:

**https://cli.cee-global-ops-center.***<ip\_address>.<customer\_specific\_domain\_name>*

# **Upgrading CEE**

This section describes the procedure involved in upgrading the CEE Ops Center and CEE products.

### **Upgrading CEE Ops Center**

To upgrade the CEE Ops Center, use the following configurations:

**1.** Use the following configuration to modify the CEE Ops Center to point it to the new tarball.

```
configure
    cluster cluster_name
        ops-centers app_name instance_name
        repository repo_url
        username username
        password password
```
Ш

### **initial-boot-parameters auto-deploy** *true* **exit commit**

**2.** Run the cluster synchronization to upgrade the CEE Ops Center.

 $\mathscr{D}$ 

**Note** Ensure that you enable auto deploy for the CEE products that are being updated.

```
clusters cluster_name actions sync run
```
**3.** Verify whether the helm charts have been updated through the CEE Ops Center.

### **show helm charts**

A sample output is shown below:

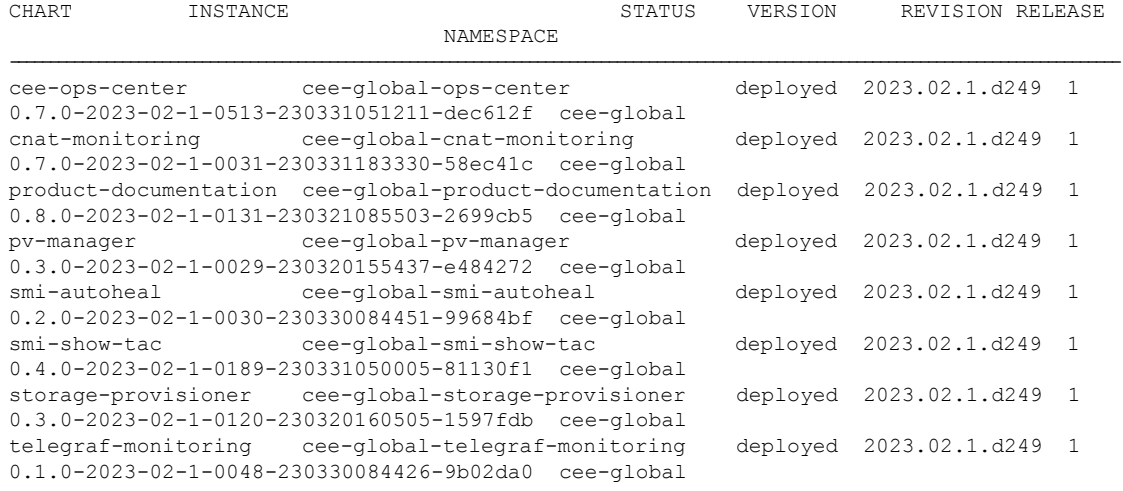

**4.** Verify the status of the system.

#### **show system status**

A sample output is shown below:

```
system status deployed true
system status percent-ready 91.3
```
#### **NOTES:**

- **cluster** *cluster\_name* Specifies the name of the cluster. For example, *aio*.
- **ops-centers** *app\_name instance\_name* Specifies the installation of the Ops Center. *app\_name* is the name of the application. For example, *cee*.The *instance\_name* is the name of the instance. For example, *global*.
- **username** *username* Specifies the username used for logging in to the repository.
- **password** *password* Specifies the password used for logging into the repository.
- **repository** *repo\_url* Specifies the product chart repository URL.
- **initial-boot-parameters auto-deploy** *true* Deploys the product chart automatically.
- **commit** Commits the configuration changes.
- **show helm status** Displays the status of the system.
- **clusters** *cluster\_name* **actions sync run** Synchronizes the committed changes to the cluster.

### **Upgrading CEE Products**

To upgrade the CEE products, use the following configurations:

**1.** Access the CEE Ops Center through the ingress URL.

```
https://cli.cee-global-ops-center.<ipv4_address>.<customer_specific_domain_name>
```
### **NOTES:**

• *customer\_specific\_domain\_name* - Specifies the name of the domain specific to the customer.

**2.** Use the following configuration to update the CEE products chart URL.

#### **configure**

```
helm default-repository repo_name
  helm repository repo_name
  url cee_product_chart_url
  username username
  password password
  exit
commit
```
### **NOTES:**

- *customer\_specific\_domain\_name* Specifies the name of the domain specific to the customer.
- **helm default-repository** *repo\_name* Specifies the default helm repository name.
- **helm repository** *repo\_name* Specifies the name of the helm repository to update.
- **url** *cee\_product\_chart\_url* Specifies the product chart URL. For example, *http://charts.<ipv4address>.<domain\_name>/cee-2019-09-13/*
- **username** *username* Specifies the user name.
- **password** *password* Specifies the password.
- **commit** Commits the configuration changes.

# <span id="page-21-0"></span>**Configuring CEE**

The subsequent sections provide more information about the CEE configuration procedures.

# <span id="page-22-0"></span>**Configuring Alerts**

When an anomaly is detected, the system generates a notification called an alert. Based on the statistics pegged by the system, alerts are fired. You can configure an expression to fire an alert when the expression becomes true.

The CEE uses the *Prometheus Alert Manager* for alerting operations. The CEE YANG model - either through CLI or API - allows users to view the active alerts, silenced alerts and alert history. A predefined set of alerting rules are added whenever the application is installed or updated. Also, the applications can call the alert API directly to add or clear alerts. The *Prometheus Alert Manager* API (v2) is the standard API used.

The *Prometheus Alerts Manager* includes the following options:

- **Defining Alert Rules** This option defines the Alert Manager on what to alert. You can define the alerts using the *Prometheus Query Language* (*PromQL*).
- **Defining Alert Routing** This option defines the *Prometheus Alert Manager* on what to do with the received alerts. At present, the SNMP Trapper is supported as the outbound alerting. Also, the CEE provides an Alert Logger for storing the generated alerts.

### **Requirements**

For configuring alerts:

- **1.** The CEE product must be installed and running.
- **2.** The CEE Ops Center must be accessible.

### **Configuring Alert Rules**

Use the following configuration to configure the alert rules.

```
configure
   alerts rules group alert_group_name
   interval-seconds seconds
   rule rule_name
      expression promql_expression
      duration duration
      severity severity_level
      type alert_type
      annotation annotation_name
      value annotation_value
      exit
```
**exit**

**NOTES**:

- **alerts rules** Specifies the Prometheus alerting rules.
- **interval-seconds** *seconds* Specifies the evaluation interval of the rule group in seconds.
- **group** *alert\_group\_name* Specifies the Prometheus alerting rule group. One alert group can have multiple list of rules. *alert\_group\_name* is the name of the alert group. The alert-group-name must be a string in the range of 0 through 64 characters.
- **rule** *rule\_name* Specifies the alerting rule definition. *rule\_name* is the name of the rule.
- **expression** *promql\_expression* Specifies the PromQL alerting rule expression. *promql\_expression* is the alert rule query expressed in PromQL syntax. The *promql\_expression* must be a string.
- **duration** *duration* Specifies the duration of a true condition before it is considered true. *duration* is the time interval before the alert is fired.
- **severity** *severity level* Specifies the relative level of urgency for the operator's attention. *severity level* is the severity level of the alert. The severity levels are: critical, major, minor and warning.
- **type** *alert\_type* Specifies the type of the alert. *alert\_type* is the user-defined alert types. For example, Communications Alarm, Environmental Alarm, Equipment Alarm, Indeterminate Integrity Violation, Operational Violation, Physical Violation, Processing Error Alarm, Quality of Service Alarm, Security Service, Mechanism Violation, or Time Domain Violation.
- **annotation** *annotation name* Specifies the annotation to attach to the alerts. *annotation name* is the name of the annotation.
- **value** *annotation\_value* –Specifies the annotation value. *annotation\_value* is the value of the annotation.

The following example monitors the success rate of SMF session creation by configuring Prometheus alert rule to report if session creation is less than threshold.

### **Example:**

```
cee# configure terminal
  alerts rules group SMFProcStatus
  interval-seconds 300
  rule PDNSessCreate
  expression
"sum(increase(smf_service_stats{app_name=\"SMF\",procedure_type=\"pdn_sess_create\",status=\"success\"}[5m]))
  /
sum(increase(smf_service_stats{app_name=\"SMF\",procedure_type=\"pdn_sess_create\",status=\"attempted\"}[5m]))
 < 0.95"severity major
 type "Communications Alarm"
  annotation summary
 value "This alert is fired when the success percentage of pdn_sess_create procedure is
lesser threshold"
  exit
```
In the following example, a alert is sent as SNMP Trap to receiving agent when a snmp-trapper is configured.

### **Example:**

```
cee# configure terminal
  snmp-trapper enable true v2c-target 172.16.181.41 community public port 161
  exit
```
The following example configures an alert, which is fired when the percentage of UDM responses is less than the specified threshold limit.

### **Example:**

```
cee# configure terminal
 alerts rules group SMFUDMchk_incr
  interval-seconds 300
```

```
rule SMFUDMchk_incr
  expression "sum(increase(smf_restep_http_msg_total{nf_type=\"udm\",
message_direction=\"outbound\", response_status=~\"2..\"}[3m])) /
sum(increase(smf_restep_http_msg_total{nf_type=\"udm\", message_direction=\"outbound\"}[3m]))
 < 0.95"severity major
  type "Communications Alarm"
  annotation summary
  value "This alert is fired when the percentage of UDM responses is less than threshold"
  exitexit
exit
```
You can view the configured alert using the **show running-config alerts** command.

### **Example:**

The following example displays the alerts configured in the running configuration:

```
cee# show running-config alerts
               interval-seconds 300
               rule SMFUDMchk_incr
               expression "sum(increase(smf_restep_http_msg_total{nf_type=\"udm\",
message_direction=\"outbound\", response_status=~\"2..\"}[3m])) /
sum(increase(smf_restep_http_msg_total{nf_type=\"udm\", message_direction=\"outbound\"}[3m]))
 < 0.95"severity major
               type "Communications Alarm"
               annotation summary
              value "This alert is fired when the percentage of UDM responses is less than
 threshold"
    exit
      exit
exit
```
## **Configuring Alerts for ETCD Nodes**

The ETCD runs on separate nodes in a multi-node environment as opposed to a container within Kubernetes environment. A [Node-Exporter](https://github.com/prometheus/node_exporter) runs on each of the ETCD nodes to obtain host level metrics. Also, the CEE Prometheus starts scrapping the metrics automatically after deployment.

You can create alerting rules based on the ETCD Node-Exporter metrics. To configure alerting rules based on ETCD Node-Exporter metrics, use the *ETCD Node IP* as the instance label instead of the Pod name in the expression.

### Œ

**Important** The Node-Exporter on ETCD is not running as a Kuberenets Pod.

The following examples configure alerting rules based on ETCD Node-Exporter metrics.

### **Example:**

The following expression configures alerts based on the availability of host memory (less than 30%):

```
((node_memory_MemAvailable_bytes{{{instance="<ETCD-Node-IP>:9100"}}} /
node_memory_MemTotal_bytes{{{instance="<ETCD-Node-IP>:9100"}}}) < 30
```
The following expression configures alerts based on the average CPU usage for five minutes. (greater than 70%):

```
sum(avg without
(cpu)(irate(node_cpu_seconds_total{instance="<ETCD-Node-IP>:9100",mode!="idle"}[5m]))) *
100 > 70
```
### **Helm Deployment Alert Rule**

The CEE Ops Center comes equipped with a built-in alert rule - *helm\_deploy\_failure* - to indicate the failure status of helm chart deployment. This alert rule comes by default as a Prometheus alerting rule during CEE deployment.

The following is an alert rule definition for *helm\_deploy\_failure* alert in Prometheus:

```
- alert: helm-deploy-failure
   annotations:
     type: Processing Error Alarm
     description: 'Helm chart {{$labels.chart}}/{{$labels.namespace}} deployment failed'
     summary: 'Helm chart failed to deploy for 5 minutes'
   expr: |
     helm chart deploy success < 1
   labels:
     severity: critical
   for: 5m
```
The following example shows an alert generated when helm chart deployment fails.

```
alerts active helm-deploy-failure 3edde79a3f86
state active
severity critical
type "Processing Error Alarm"
startsAt 2020-04-17T17:55:57.084Z
source tfchan-dev
labels [ "chart: smi-show-tac" "chartVersion: 0.1.0-helmfail-0108-200310183805-6888120"
"component: ops-center" "exported_release: cee-smi-show-tac" "instance: 192.168.190.28:8082"
 "job: kubernetes-pods" "namespace: cee" "pod: ops-center-cee-ops-center-5ccddd5d9f-6rffw"
 "pod template hash: 5ccddd5d9f" "release: cee-ops-center" ]
annotations [ "description: Helm chart smi-show-tac/cee deployment failed" "summary: Helm
chart failed to deploy for 5 minutes" ]
```
**Note**

If SNMP Trapper is configured, this alert goes to the external SNMP receiver as an SNMP trap. For instance, when there is already a conflict of resources, the Helm deployment fails.

### **Viewing Alert Logger**

The Alert Logger stores all the generated alerts by default. You can view the stored alerts using the following **show** commands.

**show alert history { detail | summary }**

**show alert active { detail | summary }**

You can narrow down the result using the following filtering options:

- **annotations** Specifies the annotations of the alert.
- **endsAt** Specifies the end time of the alert.
- **labels** Specifies the additional labels of the alert.
- **severity** Specifies the severity of the alert.
- **source** Specifies the source of the alert.
- **startsAt** Specifies the start time of the alert.
- **type** Specifies the type of the alert.

You can view the history of configured alerts using **show alerts history** command.

The following examples displays the history of the alerts configured in the system:

#### **Example:**

```
cee# show alerts history summary
NAME UID SEVERITY STARTS AT DURATION SOURCE SUMMARY
```
k8s-pod-crashing-loop 13218bfedfb7 critical 11-02T19:42:40 3m50s upf-cm-tb16-2-cm1 Pod cee-global/alert-logger-56f85f54df-wdpbp (alert-logger) is restarting 1.01 times / 5 minutes. k8s-pod-crashing-loop bf8f6b0e167c critical 11-02T19:42:40 3m50s upf-cm-tb16-2-cm1 Pod cee-global/pgpool-5cc9d4b44f-4kklz (pgpool) is restarting 1.01 times / 5 minutes. k8s-pod-crashing-loop 840f362e970e critical 11-02T19:42:40 3m50s upf-cm-tb16-2-cm1 Pod cee-global/grafana-5b9779c7d6-hmptk (grafana) is restarting 1.01 times / 5 minutes. k8s-pod-crashing-loop 40f4de09d667 critical 11-02T19:42:30 3m50s upf-cm-tb16-2-cm1 Pod cee-global/pgpool-5cc9d4b44f-gwdpp (pgpool) is restarting 1.01 times / 5 minutes. k8s-pod-not-ready 3ade1624bfa8 critical 11-02T19:40:40 40s postgres-0 Pod cee-global/postgres-0 has been in a non-ready state for longer than 1 minute.

-----------------------------------------------------------------------------------------------------------------------------------------------------------------------------------------------

The following examples displays a detailed history of the alerts configured in the system:

```
cee# show alerts history detail
alerts history detail k8s-pod-crashing-loop 13218bfedfb7
severity critical
type "Processing Error Alarm"
startsAt 2020-11-02T19:42:40.400Z
endsAt 2020-11-02T19:46:30.400Z
source upf-cm-tb16-2-cm1
summary "Pod cee-global/alert-logger-56f85f54df-wdpbp (alert-logger) is restarting 1.01
times / 5 minutes."
labels [ "alertname: k8s-pod-crashing-loop" "cluster: upf-cm_cee-global" "component:
kube-state-metrics" "container: alert-logger"
 "hostname: upf-cm-tb16-2-cm1" "instance: 192.168.211.203:8080" "job: kubernetes-pods"
"monitor: prometheus"
"namespace: cee-global" "pod: alert-logger-56f85f54df-wdpbp" "pod_template_hash: db7bf9f7"
"release: cee-global-cnat-monitoring" "replica: upf-cm_cee-global" "severity: critical" ]
annotations [ "summary: Pod cee-global/alert-logger-56f85f54df-wdpbp (alert-logger) is
restarting 1.01 times / 5 minutes."
```
You can view the active using the **show alerts active** command.

#### **Example:**

show alerts active summary NAME UID SEVERITY STARTS AT SOURCE SUMMARY

"type: Processing Error Alarm" ]

server-alert 02232d49cccd minor 10-29T06:09:04 upf-4 PS\_RDNDNT\_MODE: Power Supply redundancy is lost or non-redundant: Check Redundancy Policy or reseat/replace Power Supply server-alert f97ec27bc318 minor 10-29T06:09:04 cm-2 PS\_RDNDNT\_MODE: Power Supply redundancy is lost or non-redundant: Check Redundancy Policy or reseat/replace Power Supply

----------------------------------------------------------------------------------------------------------------------------------------------------------------------------------------------------------------------

```
watchdog 0dbfe73527ad minor 10-29T06:07:58 System This is an alert meant to ensure that the
entire alerting pipeline is functional. This alert is always firing, therefore it should
always be firing...
```
#### **Example:**

```
show alerts active detail
alerts active detail server-alert 359fe8fd1dd8
severity warning
type "Equipment Alarm"
startsAt 2020-10-29T06:09:04.243Z
source cm-2
summary "Storage Virtual Drive 0 Degraded: please check the storage controller, or reseat
the storage drive"
labels [ "alertname: server-alert" "cluster: tb16-2" "description: Storage Virtual Drive 0
Degraded:
please check the storage controller, or reseat the storage drive" "fault id:
sys/rack-unit-1/board/
storage-SAS-MRAID/vd-0/fault-F1008" "id: 3523411968" "monitor: prometheus" "replica: tb16-2"
"server: cm-2" "severity: warning" ]
annotations [ "dn:
tb16-2/cm-2/sys/rack-unit-1/board/storage-SAS-MRAID/vd-0/fault-F1008/3523411968"
"summary: Storage Virtual Drive 0 Degraded: please check the storage controller, or reseat
the
storage drive" "type: Equipment Alarm" ]
```
### **Enabling SNMP Traps**

Use the following configuration to enable the SNMP Traps.

```
configure
   snmp-trapper enable true
   snmp-trapper { v2c-target target | v3-target target | v3-engine-id
source_engine_id }
      community [ community_string ]
      port [ port ]
      exit
   snmp-trapper source-ip-routes [ vip_options ]
   exit
```
### **NOTES**:

- **snmp-trapper enable true** Enables the snmp-trapper parameters
- **v2c-target|v3-target [** *target* **]** Specifies the list of SNMP v2c and v3 trap receivers.
- **community [** *community\_string* **]** Specifies the SNMP Trap receiver community.
- **v3-engine-id***source\_engine\_id* –Specifies the source engine ID for the v3 traps. *source\_engine\_id* must be an hexagonal string. For instance, 80004f.
- **port [** *port* **]** Specifies the SNMP Trap receiver port. port must be an integer in the range of 0 through 65535. The default value is 162.
- **source-ip-routes**  $\lceil$  *vip options*  $\rceil$  Enables binding to source IP for SNMP routing. *vip* specifies the virtual IP (VIP) address. The different options for virtual IP addresses include:
	- **default-external-vip** Specifies the default external VIP for source IP routing.
	- **internal-vip** Specifies the internal VIP for source IP routing.
	- **source-external-vips** -Specifies the external VIP per namespace.

### **Disabling SNMP Traps**

Use the following configuration to disable SNMP Traps.

```
configure
   no snmp-trapper enable
   exit
```
**NOTES**:

• **no snmp-trapper enable** - Disables SNMP Traps.

# <span id="page-28-0"></span>**Configuring Bulk Statistics**

Bulk statistics provide a mechanism to view the summary of the CEE metrics. You can configure bulk statistics to pull the CEE metrics periodically. Also, you can download the metrics in Comma-Separated Value (CSV) format through Secure File Transfer Protocol (SFTP).

Use the following configuration to configure bulk statistics in CEE Ops Center.

```
configure
```

```
bulk-stats enable [ true ]
bulk-stats external-ip [ ipv4_address ]
bulk-stats external-port [ port ]
bulk-stats interval-minutes [ interval ]
bulk-stats pod-query [ pod_query ] default-value value
bulk-stats prune-interval-days [ prune_interval ]
bulk-stats query [ query
bulk-stats user [ user ]
bulk-stats vnf-name [ vnf ]
bulk-stats global-default-value [ default_value ]
bulk-stats vnf-alias [ vnf_alias ]
exit
```
**NOTES**:

- **bulk-stats enable [** *true* **]** Enables the bulk statistics.
- **global-default-value [** *default\_value* **]** Specifies the default value used in bulk-stats, if **pod-query** or **query** fails to return any value.
- **external-ip [** *ipv4\_address* **]** Specifies the external IP for downloading the bulk statistics over SFTP.
- **external-port [** *port* **]** Specifies the external port for downloading the bulk statistics over SFTP.
- **interval-minutes [** *interval* **]** Specifies the time interval (in minutes) to create the bulk statistics.
- **pod-query [** *pod\_query* **] default-value** *value* Specifies the query to execute for retrieving the bulk statistics data. **] default-value** *value* is the default value used in bulk-stats, if the configured **pod-query** fails to return any value. *value* will override the **global-default-value**
- **prune-interval-days [** *prune\_interval* **]** Prunes the interval (in days) to remove the bulk statistics.
- **query [** *query* **]** Specifies the query to execute for retrieving the bulk statistics.
- **user [** *user* **]** Specifies the user authorized to download the bulk statistics files.
- **vnf-name [** *vnf* **]** Specifies the VNF name (namespace) to add in the bulk statistics CSV file.
- **vnf-alias [** *vnf\_alias* **]** Specifies the VNF alias for a specified namespace.

The following example generates query for current PDU per 4G session.

### **Example:**

```
cee# configure terminal
 bulk-stats enable true
 bulk-stats user admin
 bulk-stats external-ip 172.16.181.41
 bulk-stats external-port 2222
 bulk-stats vnf-name lbucs009
 bulk-stats query 4G_current_pdu_sessions
 expression "sum(smf_up_session_counters{app_name=\"SMF\",rat_type=\"EUTRA\"})"
 label 4G current pdu sessions
  exit
```
The following example generates query for current PDU per 4G IPv6 session.

### **Example:**

```
cee# configure terminal
 bulk-stats enable true
 bulk-stats user admin
 bulk-stats external-ip 172.16.181.41
 bulk-stats external-port 2222
 bulk-stats vnf-name lbucs009
 bulk-stats query 4G_current_pdu_sessions_IPv6
 expression
"sum(smf_up_session_counters{app_name=\"SMF\",rat_type=\"EUTRA\",pdu_type=\"ipv6\"})"
label 4G_current_pdu_sessions_IPv6
 exit
```
# <span id="page-29-0"></span>**Retrieving Bulk Statistics**

The CEE stores the Bulk statistics in the CSV format. You can download the stored files from the external host. You must configure the external IP and port to download the bulk statistics.

Use the following command from the external host, which is accessible to the CEE cluster, to download or retrieve the bulk statistics in CSV format.

```
scp -P [external-port] [user]@[external-ip]:/data/[bulk | rate]/[filename].csv [local-folder]
```
Also, you can use any of the Graphical User Interface (GUI) SFTP tool to browse and download the CSV files. A SFTP tool displaying the directory where bulk statistics are stored in CSV format is shown below:

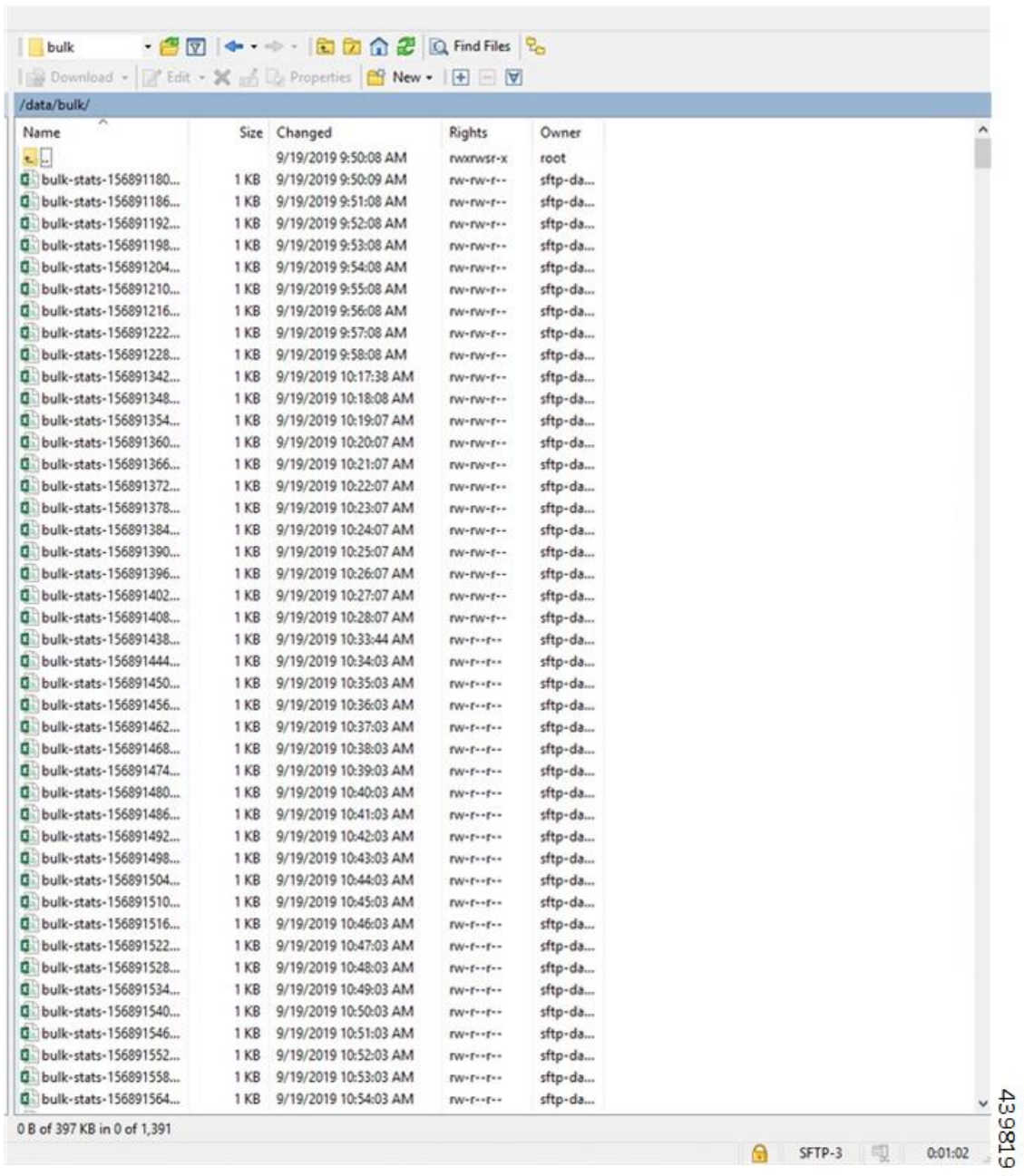

### **Figure 1: Bulk Statistics - GUI**

### The following example displays the various parameters in bulk statistics.

### **Example:**

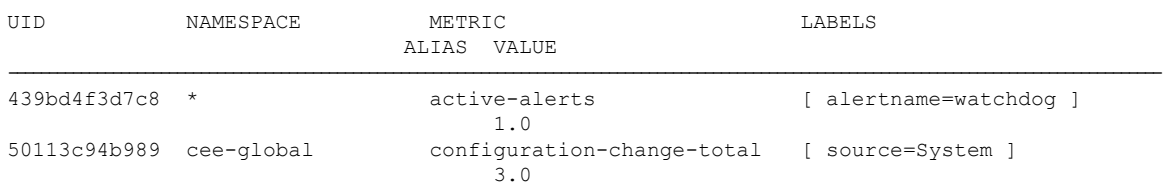

```
5ada6437a102 cee-global cpu-core-count [ hostname=ott-bm2-cm-cm-1 ]
                              48.0
9a918f9f153a * cpu-idle [ hostname=ott-bm2-cm-cm-1 ]
                              95.793
3cac0a6ad9ee * cpu-iowait [ hostname=ott-bm2-cm-cm-1 ]
                              0.003
52b70483c10e * cpu-softirq [ hostname=ott-bm2-cm-cm-1 ]
                             0.229
88f3c5d2cc32 * cpu-steal [ hostname=ott-bm2-cm-cm-1 ]
                              0.02c2354f17788 * cpu-system [ hostname=ott-bm2-cm-cm-1 ]
                              1.485
137b898a8afe * cpu-user [ hostname=ott-bm2-cm-cm-1 ]
                              2.205
76d3a2158b50 cee-global daemonset-ready-percent [ daemonset=blackbox-exporter
                             ] 100.0
44d0bfe7d92d kube-system daemonset-ready-percent [ daemonset=calico-node ]
                             100.0
d2e91d076768 cee-global daemonset-ready-percent [ daemonset=core-retriever ]
                              100.0
ec70bdc6dbaf kube-system daemonset-ready-percent [ daemonset=journald-adapter
                              ] 100.0
e13a31621bbc smi-vips daemonset-ready-percent [ daemonset=keepalived ]
                              100.0
3583e73ab8c8 kube-system daemonset-ready-percent [ daemonset=kube-proxy ]
                              100.0
a78d2ca5a7c4 cee-qlobal daemonset-ready-percent [ daemonset=logs-retriever ]
                              100.0
04d9a0c4691d kube-system daemonset-ready-percent [ daemonset=maintainer ]
                             100.0
376fbe4611bd cee-global daemonset-ready-percent [ daemonset=node-exporter ]
                              100.0
d109bf9be31d cee-global daemonset-ready-percent [ daemonset=path-provisioner
 ] 100.0
11090fd5e91f cee-global daemonset-ready-percent [ daemonset=restart-kubelet
] 100.0
d770ae176453 smi-secure-access daemonset-ready-percent [
daemonset=secure-access-controller ] 100.0
b0344050b3d5 kube-system daemonset-ready-percent [
daemonset=user-password-monitor ] 100.0<br>48ce4437eb7b cee-global deployment-ready-percent [deplo
                          deployment-ready-percent [ deployment=alert-logger ]
                              100.0
8f59873fff50 cee-global deployment-ready-percent [ deployment=alert-router ]
                              100.0
6119200c32be cee-global deployment-ready-percent [
deployment=alertmanager-config-sync ] 100.0
28fb43ce4d90 kube-system deployment-ready-percent [
deployment=calico-kube-controllers ] 100.0<br>2e57b5973770 cee-global deployment-ready-percent [
                         deployment-ready-percent [
deployment=cee-global-product-documentation ] 100.0
69bcca641b4b kube-system deployment-ready-percent [
deployment=cluster-cert-maintainer ] 100.0
2803753e1298 smi-cm deployment-ready-percent [
deployment=cluster-files-offline-smi-cluster-deployer ] 100.0
948a96222d29 kube-system deployment-ready-percent [ deployment=coredns ]
                              100.0
c5006862911f cee-global deployment-ready-percent [ deployment=grafana ]
                              100.0
346b7b8c0b54 cee-global deployment-ready-percent [
deployment=grafana-dashboard-metrics ] 100.0
e2bece200bd8 cee-global deployment-ready-percent [ deployment=kube-state-metrics
                           ] 100.0
2b99fde0f918 nginx-ingress deployment-ready-percent [
deployment=nginx-ingress-ingress-nginx-controller ] 100.0
```

```
a01523e2af8d nginx-ingress deployment-ready-percent
deployment=nginx-ingress-ingress-nginx-defaultbackend ] 100.0
cc8a64825b3e cee-global deployment-ready-percent [
deployment=ops-center-cee-global-ops-center ] 100.0
5e74886b3429 smi-cm deployment-ready-percent [
deployment=ops-center-smi-cluster-deployer ] 100.0
72f4818bff4f smi-ops-control deployment-ready-percent [
deployment=opscenter-controller ] 100.0
23a868c32ce9 cee-global deployment-ready-percent [ deployment=pgpool ]
                              100.0
2c2d372c36d5 cee-global deployment-ready-percent [ deployment=prometheus-rules
                             ] 100.0
3950d7cbde90 cee-global deployment-ready-percent [
deployment=prometheus-scrapeconfigs-synch ] 100.0
a7bdb748677a cee-global deployment-ready-percent [ deployment=pv-manager ]
                             100.0
161b4d128721 cee-global deployment-ready-percent [ deployment=pv-provisioner
                             ] 100.0
2c4aa52f6c98 cee-global deployment-ready-percent [ deployment=show-tac-manager
] 100.0
70b960ace2f0 cee-global deployment-ready-percent [
deployment=smart-agent-cee-global-ops-center ] 100.0
0a3fb053bbec smi-certs deployment-ready-percent [ deployment=ss-cert-provisioner
] 100.0
7fd1e489a7e5 cee-global deployment-ready-percent [
deployment=thanos-query-frontend-hi-res ] 100.0<br>72587dc5987f cee-global deployment-ready-percent [deployment=thanos-query-hi-res
72587dc5987f cee-global deployment-ready-percent
\frac{100.0}{60000}entitlement-status [ tag=System ]
                             0.0
a3e2bc7a1b71 * filesystem-data-avail-bytes [ hostname=ott-bm2-cm-cm-1 ]
                              626088103936.0
29dced1e7b92 * filesystem-root-avail-bytes [ hostname=ott-bm2-cm-cm-1 ]
                              6002253824.0
1eb34dc3b330 *                 k8s-pods-status         [ phase=Failed ]
                             0.0
8d23272d645a * k8s-pods-status [ phase=Pending ]
                              0.0
65d9342f3c90 * k8s-pods-status [ phase=Running ]
                              56.0
74c9de9ac37e * <br> k8s-pods-status [phase=Succeeded ]
                             0.0
8a12153befc2 * <br>k8s-pods-status [phase=Unknown ]
                              0.04ba6cc59b00c * kubelet-node-status [ condition=DiskPressure ]
                             0.0e343dc31dfcf * * kubelet-node-status [ condition=MemoryPressure ]
                              0.0
```
# <span id="page-32-0"></span>**Grafana**

Grafana is an open source data visualization tool used for displaying application metrics in interactive dashboards.

### **Accessing Grafana**

You can access Grafana login page through Ingress using any of the standard web browsers. For instance, using Google Chrome navigate to the Grafana login page with the following Ingress URL:

**https://grafana.***<ipv4\_address>.<customer\_specific\_domain\_name>*

### **NOTES:**

• *customer\_specific\_domain\_name* - Specifies the customer's domain name.

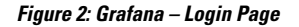

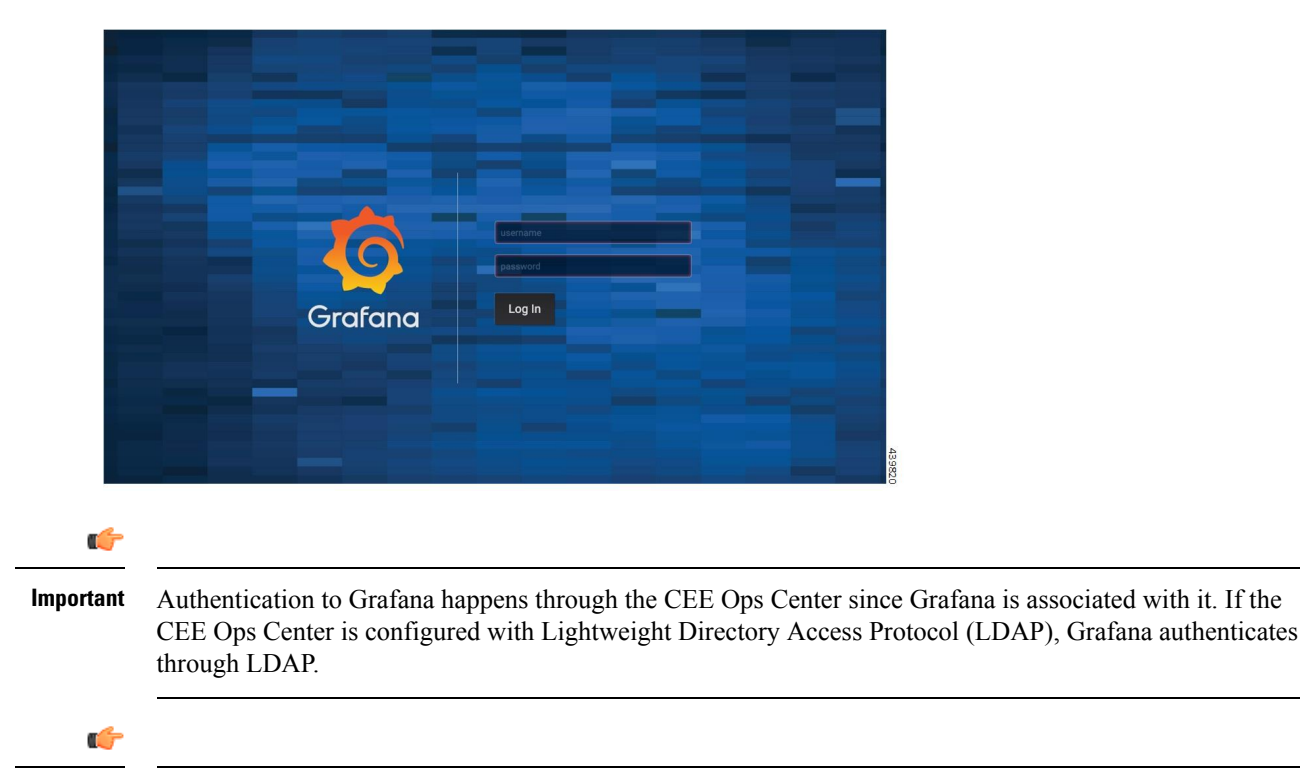

Third-Party Software Vulnerability - The Content Security Policy support in Grafana uses the *unsafe-eval* version of **script-src** because AngularJS is not fully migrated in Grafana. **Important**

### **Using Dashboards**

The Grafana home page lists the dashboards bundled with CEE. The dashboards provide an overall status of the system.

To view the dashboards, perform the following steps:

- **1.** Navigate to the Grafana Login page using any standard web browser.
- **2.** Login to Grafana to view the home page.

Ш

**Figure 3: Grafana – Home Page**

| ភ              | 器 Home -                   |                               |          |                                          | 桊                         |
|----------------|----------------------------|-------------------------------|----------|------------------------------------------|---------------------------|
| ÷              |                            |                               |          | <b>Home Dashboard</b>                    |                           |
| 器              |                            |                               |          |                                          |                           |
| $\circ$        |                            |                               |          |                                          | $\boldsymbol{\mathsf{x}}$ |
| $\spadesuit$   | $\mathcal{O}_1$            |                               |          | 22<br>21                                 | ĸ                         |
| ₩              | Install-Grafana            | Greate-your-first-data-source |          | Greate-your-first-dashboard<br>Add Users | Explore plugin repository |
| $\circledcirc$ |                            |                               |          |                                          |                           |
|                | Starred dashboards         |                               |          | Installed Apps                           |                           |
|                | Recently viewed dashboards |                               |          | None installed. Browse Grafana.com       |                           |
|                | cee                        |                               | $\Delta$ | Installed Panels                         |                           |
|                | <b>Host Details</b>        |                               | $\Delta$ | G Clock v1.0.3                           | Up to date                |
|                |                            |                               |          | 33 D3 Gauge v0.0.6                       | Up to date                |
|                |                            |                               |          | FlowCharting v0.3.0                      | Up to date                |
|                |                            |                               |          | #1 Pie Chart v1.3.9                      | Up to date                |
|                |                            |                               |          | Plotly v0.0.6                            | Up to date                |
|                |                            |                               |          | Status Panel v1.0.9                      | Up to date                |
|                |                            |                               |          | Statusmap v0.1.1                         | Up to date                |
|                |                            |                               |          | Worldmap Panel v0.2.1                    | Up to date                |
|                |                            |                               |          | <b>Installed Datasources</b>             |                           |
|                |                            |                               |          | Prometheus AlertManager v0.0.7           | Up to date                |
|                |                            |                               |          |                                          | T726Ct                    |
|                |                            |                               |          |                                          |                           |

- **3.** Click  $\Box$  icon on the left pane.
- **4.** Click **Dashboards**.
	- **a.** By default, you can view the following dashboards.
		- **1. Host Summary** This dashboard provides an overview of CPU, Memory, Disk I/O Utilization, Filesystem Fullness and Filesystem Fill UP time. You can choose the machine from **Machine** drop-down list to view the host summary of individual machines available in the clusters.
		- **2. Host Details** This dashboard provides a detailed view on each of the following categories:
			- Basic CPU/ Mem / Disk Gauge
			- Basic CPU/ Mem / Disk Info
			- Basic CPU / Mem Graph
			- Basic Net / Disk Info
			- CPU Memory Net Disk
			- Memory Detail Meminfo
			- Memory Detail Vmstat
			- Memory Detail Vmstat Counters
			- System Detail
			- Disk Detail
			- Filesystem Detail
			- Network Traffic Detail
			- Network Sockstat
			- Network Netstat
			- Network Netstat TCP
			- Network Netstat TCP Linux MIPs
- Network Netstat UDP
- Network Netstat ICMP
- Node Exporter

You can create new Dashboards or Data Sources in Grafana through settings **Figure 4: Settings Tab**

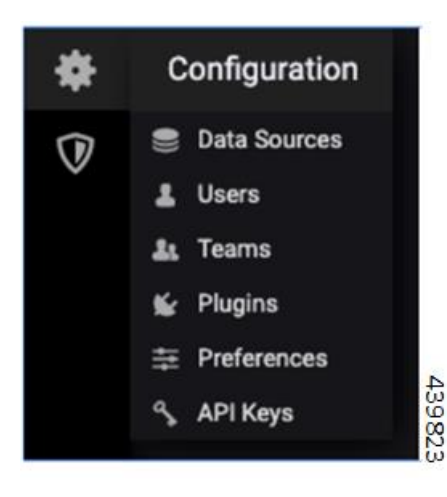

#### Œ

The bundled dashboards are provisioned statically and cannot be modified. However, you can copy or clone the dashboards before saving the changes. **Important**

The following example imports custom Grafana dashboard from a Git repository.

### **Example:**

```
cee# configure terminal
 grafana dashboards sample
 git-url https://wwwin-github.cisco.com/mobile-cnat-sample/sample-dashboards.git
 exit
```
### **Persistent Grafana Dashboards**

The custom Grafana dashboards are made persistent so that the dashboards are not lost during pod restart, node shutdown or any upgrade. The Grafana dashboards are stored in the */mnt/stateful\_partition/data/cee-global/data-postgres-x* directory.

The Grafana pod has built-in APIs to manipulate the dashboard resources. These APIs will allow the user to perform the following functions:

- Export or backup all Grafana dashboards as files
- Restore Grafana dashboards from backup
- Create a new Grafana dashboard
- Modify the existing Grafana dashboard
- Authenticate API using basic authentication

The valid users of the dashboards are either local users or TACACS users who have access to CEE Ops Center. You can configure the **grafana enable-basic-auth{ true | false }** CLI in CEE Ops Center to enable or disable basic authentication. When enabled, you can perform all CRUD operations on the dashboards with the existing Grafana HTTP API.

## **User Management in Grafana**

You can create and manage the local users and user groups through the CEE Ops Center as described in the [Provisioning](#page-36-0) Local Users, on page 37 section.

# **Configuring Ingress for Prometheus**

SMI allows a Kubernetes ingress resource with basic authentication to be added to Prometheus using Grafana. This allows SMI metrics to be used as a data source by an external Grafana instance.

- **1.** Login to Grafana User Interface.
- **2.** Select **Configuration Data Sources**.
- **3.** Click **Add data source**.
- **4.** Enter a name for the data source in the **Name** field.
- **5.** Select **Type Prometheus**.
- **6.** Enter the new ingress URL (e.g. prometheus-xxx) in the **URL**.
- **7.** Enable and configure **Basic Auth**
- **8.** Provide the same credentials as configured via the SMI Ops Center in the **User** and **Password** fields under **Basic Auth Details**.
- **9.** Enable **Skip TLS Verify** and keep the remaining options as it is.
- **10.** Click **Save &Test**. The result should be successful and the data source is ready to use.

# <span id="page-36-0"></span>**Provisioning Local Users**

A new YANG model is introduced in SMI to support user management in compliance with Cisco Secure Development Life-cycle (CSDL) requirements.

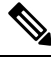

**Note** This new YANG model is applicable to SMI Cluster Manager and all other product Ops Centers.

## **User Management**

This chapter describes how to create and manage local users using the Ops Center CLI (for both the products and SMI Cluster Manager Ops Center).

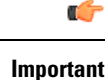

Users with administrator privileges can add, modify, and delete other users and groups. All the other users only have privileges to change their own password.

## <span id="page-37-0"></span>**Adding a User**

To add a new user, use the following configurations:

```
configure
 smiuser add-user username username password password
 exit
```
**Notes:**

- **smiuser add-user** Adds a new local user.
- **username** *username* Specifies the name of the user.

*username* must be alphanumeric string.

- **password** *password* Specifies the password. The password must meet the following criteria:
	- Minimum 8 characters in length.
	- Contain at least one lowercase character.
	- Contain at least one uppercase character.
	- Contain at least one numeric character.
	- Contain at least one special character, which includes the following:
		- $\bullet~[\ ' \sim', ' \hat{\omega}', \ \#\, , \text{''\%', ``\text{''\%', ''\%', ''\text{''', '''\text{'''}', '''\text{'''}', '''\text{'''}', '''\text{'''}', '''\text{'''}', '''\text{'''}', '''\text{''''', '''\text{'''}', '''\text{'''}', '''\text{'''}', '''\text{'''}', '''\text{'''}', '''\text{'''}', '''\text{'''}', '''\text{'''}', '''\text{'''}', '''\text{'''}', '''\text{'''}', '''\text{'''}', '''\text{'''}', '''\text{'''}', '''\text{'''}',$ '/', '\$']
		- Password must not start with '\$'.
	- Password must not be too simplistic or based on dictionary word.
	- Do not re-use passwords.

Use the following command to configure the number of passwords to keep in history:

password requisite pam\_pwhistory.so debug enforce\_for\_root remember=12

• Minimum number of days that are allowed between password changes is seven.

The following example adds a new user called 'user1' and assigns the password for the new user.

```
cee# configure terminal
  smiuser add-user username user1 password Cisco@123
message User added
```
The following example adds a new user called 'user2' and assigns the password for the new user.

```
cee# configure terminal
  smiuser add-user username user2 password Cisco@12345
message User added
```
In the following example, when an existing user name (user2) is added as a new user, the Ops Center displays an error message.

```
cee# configure terminal
  smiuser add-user username user2 password Cisco@12345
message User already exists
```
## **Creating Unprivileged Users with SSH Key**

The SMI Cluster Manager allows creating unprivileged users on cluster nodes with SSH key access. These users will remain even after the SMI Cluster Manager is upgraded. Also, the SMI Cluster Manager considers the users created with the comment *smi.user* to be managed by the Cluster Manager. If an existing user, who is not an *smi.user*, is added to the configuration, the SMI Cluster Manager throws an error during cluster synchronization to prevent damaging or blocking communication to the system.

To add a SSH key and password to an user on all the nodes, use the following configuration:

```
configure
```

```
node-defaults os users username
  password password
  authorized-keys key_name
  algorithm ssh_algorithm
  key-data key_data
  exit
authorized-keys key_name
 algorithm ssh_algorithm
 key-data key_data
 exit
exit
```
To add a SSH key and password to an user on a specific node, use the following configuration:

```
configure
```

```
node node_name os users username
 password password
 authorized-keys key_name
 algorithm ssh_algorithm
 key-data key_data
 exit
authorized-keys key_name
 algorithm ssh_algorithm
 key-data key_data
 exit
exit
```
### **NOTES:**

- **node-defaults osusers** *username* -Specifies the default value applicable to all the nodes for the selected user. *username* is the name of the user to be created.
- **node** *node\_name* **os users** *username* Specifies the default value applicable to the specific node for the selected user. *node\_name* isthe name of the specific node. *username* isthe name of the user to be created.
- **password** *password* Specifies the password used for authentication.
- **authorized-keys** *key\_name* Specifies the name of the SSH key.
- **algorithm** *ssh\_algorithm* Specifies the SSH algorithm used for generating the SSH key. For example, SSH-RSA or SSH-Ed25519 algorithm.
- **key-data** *key\_data* Specifies the generated SSH key.

### **Deleting a User**

To delete a user, use the following configuration:

```
configure
 smiuser delete-user username username
 exit
```
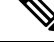

```
Note
```
• **smiuser delete-user** - Deletes a local user.

• **username** *username* - Specifies the name of the user.

*username* must be alphanumeric string.

The following example deletes a user called 'user2'.

```
cee# configure terminal
  smiuser delete-user username user2
message User deleted
```
In the following example, when a non-existing user is deleted, the Ops Center displays an error message.

```
cee# configure terminal
  smiuser delete-user username user2
message User does not exist
```
### **Modifying the Password**

To modify the password (for self), use the following configuration:

### **configure**

```
smiuser change-self-password current_password current password new_password
new_password
confirm_password new_password password_expire_days number_of_days
exit
```
• **smiuser change-password** - Modifies the password for an user. **Note**

- **current\_password** *current\_password* Specifies the current password for an user.
- **new\_password** *new\_password* Assign a new password for the user. For information on password policy, see [Adding](#page-37-0) a User section.
- **confirm\_password** *new\_password* Enter the newly assigned password one more time.
- **password\_expire\_days** *number\_of\_days* (Optional) Specifies the expiry date of the password. The default value is 180 days.

The following example updates the password for the current user.

```
cee# configure terminal
  smiuser change-self-password current_password Cisco@123 new_password Cisco@345
  confirm_password Cisco@345 password_expire_days 180
message Password updated successfully
```
The following example updates the password for the user called 'user1' without assigning the password expiry date.

```
cee# configure terminal
 smiuser change-self-password current password Cisco@123 new password Cisco@345
confirm_password Cisco@345
message Password updated successfully
```
### **Reset the Administrator Password**

You can reset the administrator password if you have access to the K8s Cluster through **kubectl** command-line utility.

To reset the administrator password:

- **1.** Enter the Ops Center Pod's EXEC mode.
- **2.** Use the following command to reset the administrator password.

**kubectl exec -it** *<pod\_name>* **-n** *<pod\_namespace>* **/usr/local/bin/reset-admin**

**3.** Enter the new password when prompted.

### **NOTES:**

- **kubectl exec -it** Executes a command inside a container. **-it** passes the standard input stream to the container or TTY.
- *<pod\_name>* **-n** Specifies the name of the Pod. **-n** specifies the namespace scope for this CLI request.
- *<pod\_namespace>* Specifies the namespace of the Pod.
- **/usr/local/bin/reset-admin** Resets the administrator password.

## **Modifying the Password for Other Users**

You can modify the password for other users using the following configuration:

```
configure
  smiuser change-password username username current_password current_password
new_password new_password
  confirm_password new_password password_expire_days number_of_days
  exit
\mathscr{O}
```
**Note**

• **smiuser change-password** - Modifies the password for an user.

• **username** *username* - Specifies the name of the user.

*username* must be alphanumeric string.

- **current\_password** *current\_password* Specifies the current password for an user.
- **new\_password** *new\_password* Assign a new password for the user. For information on password policy, see [Adding](#page-37-0) a User section.
- **confirm\_password** *new\_password* Enter the newly assigned password one more time.
- **password\_expire\_days** *number\_of\_days* (Optional) Specifies the expiry date of the password. The default value is 180 days.

The following example updates the password for the user called 'user1'.

```
cee# configure terminal
  smiuser change-password username user1 current_password Cisco@123 new_password Cisco@345
 confirm_password Cisco@345 password_expire_days 180
message Password updated successfully
```
The following example updates the password for the user called 'user1' without assigning the optional password expiry date.

```
cee# configure terminal
 smiuser change-password username user1 current password Cisco@123 new password Cisco@345
 confirm_password Cisco@345
message Password updated successfully
```
The following example updates the password for the user called 'user1' without assigning the password expiry date.

```
cee# configure terminal
 smiuser change-password username user1 current password Cisco@123 new password Cisco@345
 confirm_password Cisco@345
message Password updated successfully
```
The following example updates the password for the user called 'user1' with an existing password.

```
cee# configure terminal
  smiuser change-password username user1 current_password Cisco@345 new_password Cisco@345
 confirm_password Cisco@345
message Password has been already used
```
The following example updates the password for the user called 'user1' with different values for new password and confirm password parameters.

```
cee# configure terminal
 smiuser change-password username user1 current_password Cisco@345 new_password Cisco@345
 confirm_password Cisco@567
message Passwords do not match
```
Ш

## **Updating the Password Length**

**Note**

To update the length of the password, use the following configuration:

```
configure
smiuser update-password-length length number_of_characters
exit
```
• **smiuser update-password-length** - Updates the length of the password.

• **length** *number\_of\_characters* - Specifies the length of the password. *number\_of\_characters* must be a numeric value.

The following example updates the minimum length of the password to 10 characters.

```
cee# configure terminal
  smiuser update-password-length length 10
message Password updated successfully
```
## **Group Management**

This chapter describes how to create and manage user groups using the Ops Center CLI (of both the products and SMI Cluster Manager).

## **Adding a User Group**

To add a user group, use the following configuration:

```
configure
smiuser add-group groupname group_name
exit
```
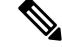

```
Note
```
• **smiuser add-group** - Adds a new user group.

• **groupname** *group\_name* - Specifies the name of the user group. *group\_name* must be a alphanumeric value.

The following example adds a new user group called 'group1'.

```
cee# configure terminal
  smiuser add-group groupname group1
message Group added
```
In the following example, when a user group that already exists is added, the Ops Center displays an error message.

```
cee# configure terminal
 smiuser add-group groupname group1
message Group already exists
```
### **Deleting a User Group**

To delete a user group, use the following configuration:

```
configure
smiuser delete-group groupname group_name
exit
```
**Note**

• **smiuser delete-group** - Deletes a user group.

• **groupname** *group\_name* - Specifies the name of the user group. *group\_name* must be a alphanumeric value.

The following example deletes a new user group called 'group2'.

```
cee# configure terminal
  smiuser delete-group groupname group2
message Group deleted
```
In the following example, when a user group that does not exist is deleted, the Ops Center displays an error message.

```
cee# configure terminal
  smiuser delete-group groupname group2
message Group does not exist
```
## **Assigning an User to an User Group**

To assign an user to an user group, use the following configuration:

```
configure
 smiuser assign-user-group username username group group_name
  exit
```
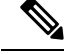

**Note**

• **smiuser assign-user-group** - Assigns an user to a user group.

- **username** *username* Specifies the name of the user. *username* must be alphanumeric value.
- **groupname** *group\_name* Specifies the name of the user group. *group\_name* must be a alphanumeric value.

The following example assigns an user called 'user1' to a group called 'group1'.

```
cee# configure terminal
  smiuser assign-user-group username user1 group group1
message User assigned to group successfully
```
The following example assigns a non-existing user to an existing group.

cee# configure terminal smiuser assign-user-group username user20 group group1 message User does not exist

The following example assigns a non-existing group to an existing user.

```
cee# configure terminal
  smiuser assign-user-group username user1 group group10
message Group does not exist
```
## **Unassigning a User from a User Group**

To unassign a user from a user group, use the following configuration:

```
configure
 smiuser unassign-user-group username username group group_name
  exit
```
**Note**

- **smiuser unassign-user-group** Removes an user from a user group.
	- **username** *username* Specifies the name of the user. *username* must be alphanumeric value.
	- **groupname** *group\_name* Specifies the name of the user group. *group\_name* must be a alphanumeric value.

The following example removes an user from a group.

```
cee# configure terminal
  smiuser unassign-user-group username user1 group group1
message User un-assigned from group successfully
```
The following example removes a non-existing user from a group.

```
cee# configure terminal
  smiuser unassign-user-group username user10 group group1
message User is not a member of this group
```
The following example removes an user from an non-existing group.

```
cee# configure terminal
 smiuser unassign-user-group username user1 group group10
message Group does not exist
```
# **Log Forwarding**

Log Forwarding allows you to forward the log entries (including the host and container-level log entries) stored in JournalD to the external collectors. SMI supports target hosts such as Fluent-x, Splunk, Loki and Grafana Cloud for log forwarding.

To stream data, Fluent-x uses the Forward protocol and Splunk uses HTTPS. Fluent Bit sends logs to Grafana Cloud by providing the appropriate URL and ensuring that TLS is enabled.

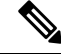

SMI enables only one target host of Grafana Cloud type for logs forwarding. However, Splunk, Fluent-bit, and Loki can be enabled in parallel. **Note**

The CEE utilizes FluentD for buffering and persistent connection support. FluentD is an open-source data collection and consumption software. Using FluentD, you can collect logging events from various sources and unify it for better usage and understanding. For more information of FluentD, see [https://docs.fluentd.org/.](https://docs.fluentd.org/) By default, FluentD is configured with the following parameters to support buffering and keepalive:

```
total_limit_size 1GB
chunk_limit_size 8MB
compress text
flush_mode interval
flush_interval 5s
overflow_action drop_oldest_chunk
retry_timeout 1h
```
The following figure depicts the high-level Log Forwarding architecture:

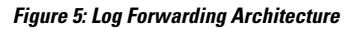

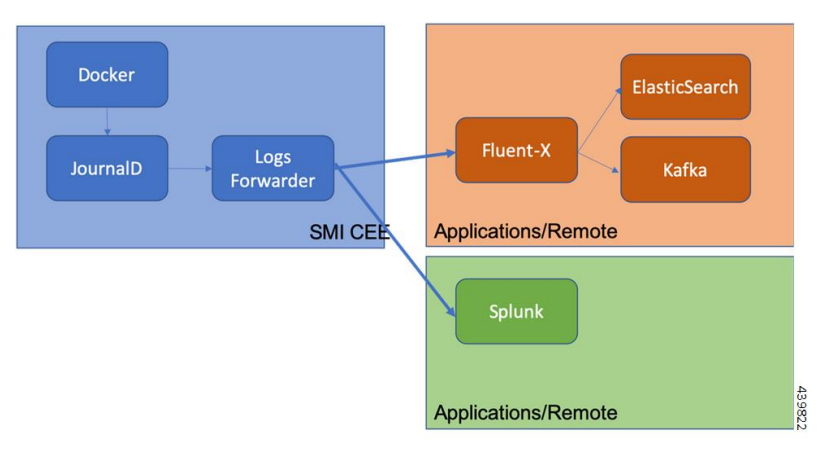

## **Prerequisites**

You can enable Log Forwarding in CEE to forward log entries to the external collectors. You must ensure that the K8s cluster is installed in the CEE before enabling Log Forwarding.

## **Requirements**

The following are the requirements for enabling Log Forwarding:

### **Fluent-x**

- **1.** The target endpoint must be a Fluentbit or FluentD instance or cluster with the Forward protocol input plugin enabled.
- **2.** The endpoint must be hosted within the Kubernetes clusters or a remote system with network reachability.

# **Enabling Log Forwarding**

This section describes the procedure involved in enabling Log Forwarding on Fluent-x and Splunk.

This section describes the procedure involved in enabling Log Forwarding on Fluent-x.

### **Enabling Log Forwarding on Fluent-x**

Use the following configuration to enable Log Forwarding on Fluent-x.

### **configure**

**logging fluent host** *fluentbit/fluentd\_endpoint\_fqdn/ipv4\_address* **port** *endpoint\_port* **NOTES:**

- **logging fluent** Specifies the Fluent forwarding parameters.
- **host** *fluentbit/fluentd\_endpoint\_fqdn/ipv4\_address* Specifies the Fluentbit or Fluentd instance host information.
- **port** *endpoint* port Specifies the Fluentbit or Fluentd instance port information.

The log forwarding to an external Fluent-D or Fluent-Bit instance, where logs can be streamed to supporting application such as ElasticSearch.

### **Example:**

```
cee# configure terminal
 logging fluent host 172.16.181.41 port 8001
 exit
```
### **Enabling Log Forwarding on Splunk**

Use the following configuration to enable Log Forwarding on Splunk.

### **configure**

**logging splunk host** *splunk\_endpoint\_fqdn/ipv4\_address* **port** *hec\_port* **auth-token** *splunk\_configured\_token*

### **NOTES**:

- **logging splunk** Specifies the Splunk endpoint.
- **host** *splunk\_endpoint\_fqdn/ipv4\_address* Specifies the Splunk host information.
- **port** *hec\_port* Specifies the Splunk port information.
- **auth-token** *splunk\_configured\_token* Specifies the Splunk Authentication Token for the HTTP Event Collector interface.

The following example configures log forwarding to an external Splunk server.

### **Example:**

```
cee# configure terminal
 logging splunk host 172.16.181.41 port 8001
 exit
```
## **Enabling Log Forwarding on StarOS**

Use the following configuration to enable Log Forwarding from StarOS.

```
configure
 logging
   syslog cee_ops_center_listener_ip_address
   facility local5
   msg-format rfc5424
   commit
```
### **NOTES:**

- **syslog** Specifies the syslog messages.
- *cee\_ops\_center\_listener\_ip\_address* Specifies the CEE Ops Center Listener IP address.
- **facility local5** Specifies the syslog facility values.
- **msg-format rfc5424** Specifies the syslog message format.

# **Configuring CEE Ops Center as a Listener**

You can configure the CEE Ops Center to listen to the logs from StarOS.

Use the following configuration to configure CEE Ops Center as listener:

```
configure
 logging
   listener enable
   external-ip cee_ops_center_listener_ip_address
   commit
```
### **NOTES:**

- **listener enable** Enables the CEE Ops Center to listen to the logs from StarOS.
- **external-ip***cee\_ops\_center\_listener\_ip\_address* Specifies the CEE Ops Center Listener IP address.

# **Configuring Fluent-D to Support Splunk**

You can configure Fluent-Bit to send logs to Fluent-D. When the Fluent-D receives the logs, it forwards the receibed logs to Splunk.

To configure Fluent-D to support Splunk, use the following configuration:

### **configure**

```
logging splunk host splunk_host
logging splunk port splunk_port
logging splunk auth-token auth_token
```
**NOTES**:

- **logging splunk host** *splunk\_host*—Specify the Splunk host information.
- **logging splunk port** *splunk\_port*—Specify the Splunk port information.
- **logging splunk auth-token** *auth\_token*—Specify Splunk Authentication Token for the HTTP Event Collector interface.

## **Configuring Fluent-Bit to Support Splunk**

You can configure Fluent-Bit to send logs to Splunk. This configuration is applicable only when you configure the local cluster as the as the Listener and the remote cluster in remote forwarding mode.

When you configure Fluent-Bit to support Splunk, the local logs are sent to Splunk using Fluent-Bit and the remote logs are sent to the fluent listener (Fluent-Bit). The Fluent-Bit in turn forwards the remote logs to Splunk.

To configure Fluent-Bit to support Splunk, use the following configuration:

#### **configure**

```
logging splunk listener enable
logging splunk listener external-ip external_vip_ip
logging splunk host splunk_host
logging splunk port splunk_port
logging splunk auth-token auth_token
```
### **NOTES**:

- **logging splunk listener** *enable*—Enable Fluent-Bit to send logs to Splunk.
- **logging splunklistener external-ip***external\_vip\_ip*—Specify the external virtual IPaddress of the local cluster.
- **logging splunk host** *splunk\_host*—Specify the Splunk host information.
- **logging splunk port** *splunk\_port*—Specify the Splunk port information.
- **logging splunk auth-token** *auth\_token*—Specify the Splunk Authentication Token for the HTTP Event Collector interface.

## **Configuring Fluent-Bit to Support Remote Forwarding**

You can configure Fluent-Bit to send logs to the remote cluster.

To configure Fluent-Bit to support remote forwarding, use the following configuration:

```
configure
 logging fluent host remote_cluster_ip
 logging fluent port remote_cluster_port
 logging fluent protocol forward
```
### **NOTES**:

- **logging fluent host** *remote-cluster-ip*—Specify the Fluent-Bit host information.
- **logging fluent port** *remote-cluster-port*—Specify the Fluent-Bit port information.
- **logging fluent protocol** *outbound\_protocol*—Specify the outbound protocol.

## **Configuring Fluent-Bit to Support Remote Listener**

You can configure Fluent-Bit to receive logs from the remote cluster.

To configure Fluent-Bit to support remote listening, use the following configuration:

```
configure
 logging splunk listner enable
 logging splunk listner external-ip external_vip_ip
NOTES:
```
- **logging splunk listner** *enable*—Enable Fluent-Bit to support remote listening.
- **logging splunklistner external-ip***external\_vip\_ip*—Specify the external virtual IPaddress of the remote cluster

## **Configuring Fluent-Bit to Support Grafana Cloud**

You can configure Fluent-Bit to send logs to Grafana Cloud.

To configure Fluent-Bit to to enable Grafana Cloud log forwarding, use the following configuration:

### **configure**

```
logging grafana-cloud host grafana_cloud_host
logging grafana-cloud port grafana_cloud_port
logging grafana-cloud http-user http_user
logging grafana-cloud http-password http_password
```
To configure Fluent HTTP proxy, use the following configuration:

### **configure**

```
logging proxy http-proxy proxy_url
logging proxy https-proxy proxy_url
logging proxy no-proxy comma_seperated_url
```
### **NOTES**:

- **logging grafana-cloud host** *grafana\_cloud\_host*—Specify the host logs.
- **logging grafana-cloud port** *grafana\_cloud\_port*—Specify the host port. The default port is set to 443.
- **logging grafana-cloud http-user** *http\_user*—Specify the HTTP user information.
- **logging grafana-cloud http-password** *http\_password*—Specify the HTTP user password.
- **logging proxy http-proxy** *proxy\_url*—Specify the HTTP proxy URL.
- **logging proxy https-proxy** *proxy\_url*—Specify the HTTPS proxy URL.
- **logging proxy no-proxy** *comma\_seperated\_url*—Specify the comma-separated domain name.

### **Labels and Label Keys**

To configure the label, use the following configuration:

```
configure
  logging grafana-cloud labels key value
  exit
```
To configure the label keys, use the following configuration:

### **configure**

```
logging grafana-cloud labels-keys [ $KEY1,$KEY2 ]
```
### **NOTES**:

• By default, the labels for the stream are set to job=fluent-bit, log\_source=cndp, hostname={nodeName}.

• You can configure K8s label keys for the log stream such as container name (\$k8s\_container\_name) and namespace (\$k8s namespace name). The label keys must start with \$.

## **Configuring Fluent Worker to Drop and Retain Logs**

To enable CEE log forwarding for Fluent worker pods, use the following configuration.

The filters on Fluent worker pods that intake the logs from each node reduce the volume of logs being forwarded.

### **configure**

```
logging worker drop-namespace-logs namespace_names
logging worker drop-pod-logs pod_names
logging worker exclude-logs-with-annotation true
logging worker keep-pod-logs pod_names
logging worker keep-namespace-logs namespace_names
logging worker drop-os-service-logs service_names
logging worker remove-keys [ keys ]
```
### **NOTES**:

- **logging worker drop-namespace-logs** *namespace\_names*—Specify to drop logs by namespaces. *namespace\_names* must be a regex string with selected namespace names inside double quotes.
- **logging worker drop-pod-logs** *pod\_names*—Specify to drop logs by pods. *pod\_names* must be a regex string with selected pod names inside double quotes.
- **logging worker exclude-logs-with-annotation true—Specify to exclude logs from selected pods using** annotation.

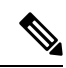

```
Note
```
After adding or removing annotation from any pod, it is required to restart the fluent-worker pod for the changes to take effect.

- **logging workerkeep-pod-logs** *pod\_names*—Specify to retain logs by pods. *pod\_names* must be a regex string with selected pod names inside double quotes.
- **logging worker keep-namespace-logs** *namespace\_names*—Specify to retain logs by namespaces. *namespace\_names* must be a regex string with selected namespace names inside double quotes.
- **logging worker drop-os-service-logs** *service\_names*—Specify to drop logs from selected OS services. The currently supported values for *services\_names* are audit, kernel, or kubelet.
- **logging worker remove-keys [** *keys* **]**—Specify to remove keys from log entries. The log entry keys to be dropped are case sensitive.

## **Viewing the Logs in Loki**

You must enable the Loki (Grafana) to view all the logs the CEE Ops Center was listening.

Use the following configuration to enable the Loki:

**configure logging loki enable retention-period** *retention\_period\_in\_hours* **commit**

### **NOTES:**

- **loki enable** Enables Loki to view to the logs.
- **retention-period***retention\_period\_in\_hours* Specifies the retention period of the logs in hours.

## **Verifying Log Forwarding**

You can verify the external collectors for the log entries received. The logs are specific to the external collector. For example, you can use Kibana to verify the entries in ELK stack.

## **Troubleshooting**

This section provides information on the common issues encountered while enabling log forwarding.

To resolve the issues related to Log Forwarding, verify if:

- The configured endpoint IP/FQDN and port number are correct.
- The external endpoint is reachable from the all Kubernetes nodes (both control plane and worker).
- The Forward protocol plugin is enabled at the endpoint.
- The logs are generated from any of the nodes.
- The external endpoint is configured to dump the logs into a file for verifying the incoming entries.

## **Log Rate Limiting**

This section describes the basic principle used in rate limiting log messages in SMI Logging functionality.

### **Rate Limiting Log Messages**

The SMI uses the *systemd-journald* service—a Linux system service for collecting and storing log data—for storing Kubernetes system and pods level log messages to files on the disk. You can configure Rate Limiting to reduce the number of messages logged. Also, Rate Limiting discards some log messages while limiting others. You can apply Rate Limiting to all the messages in the system based on the service so that logs from the services do not interfere with each others limit.

You can configure Rate Limit by defining the *RateLimitIntervalSec* and *RateLimitBurst* parameter in */etc/systemd/journald.conf* file. If the messages exceed the specified value defined in the *RateLimitBurst* parameter within the specified interval defined in the *RateLimitIntervalSec* parameter, the log messages are dropped until the interval period is over.

In the following example, the log messages are dropped, if it exceeds 10000 messages within an interval of one second.

```
RateLimitIntervalSec=1s
RateLimitBurst=10000
```
The disk usage reserved for journal log affects the *RateLimitBurst* parameter. The value defined in the *RateLimitBurst* parameter is multiplied by a factor based on the disk usage reserved for the journal logs. More messages are dropped within interval when less disk space is available.

You can run the following command to find out if the log messages are dropped:

```
sudo systemctl status systemd-journald
```
**Note** Using this command, you can verify the number of suppressed messages as well.

The following example shows the number of suppressed messages from the *docker.service*:

```
Sep 02 21:09:58 tb15-ultram-cnat-cnat-core-protocol-data1 systemd-journald[3791]:
Suppressed 12229 messages from docker.service
```
# **Gather TAC**

Gather TAC is the primary mechanism through which the application debug files are extracted from a cluster. Whenever a debug package is required, a user can trigger the Gather TAC through the CLI or API. The user can specify a start and end time to download the index files (for that specific time period) of all the artifacts from the system. The user can extract the following data using Gather TAC:

- A tar ball of system and K8s pod logs.
- A tar ball of all bulk statistics produced within the specified time period.
- A tar ball of the current configuration, last 100 commits, and all audit information.
- A tar ball of the Prometheus data covering the time period.
- A list of all core files covering the time period

## **Debugging Data in CEE**

Using the Gather TAC function, you can collect logs from the coredump, Kubernetes, Kernel, Kubelet, and container logs. The collected files are compressed and stored in an internal Apache server.

### **Debugging Data**

• The following commands are used for requesting the TAC debug information.

tac debug pkg create and delete

**New command**

**tac-debug-pkg create last***<time\_to\_now>* **tac-debug-pkg delete last***<time\_to\_now>*

**Old command**

```
tac-debug-pkg create {from start_time | to end_time} {logs-filter namespace
namespace | pod_name pod_name}
{cores-filter { process process_name }} {{ cfg | cores | logs | metrics
 | stats } {false | true}}
tac-debug-pkg delete tac-id tac_id
```
Previously, the command syntax required a user to specify a time period by entering *from* and *to* criteria.

The *new* syntax for **tac-debug-pkg create** and **tac-debug-pkg delete** commands now allows users to specify the duration relative to the current time using the last keyword:

```
tac-debug-pkg create last<time_to_now>
tac-debug-pkg delete last<time_to_now>
```
*<time\_to\_now>* specifies the time to now in terms of the number of:

**Days** - Expressed as "D", "d", or "day"; for example "5D"

**Hours** - Expressed as "H", "h", or "hour"; for example "3h"

**Minutes** - Expressed as "M", "m", "min", or "minute"; for example "18minute"

**Seconds** - Expressed as "S", "s", "sec", or "second"; for example "3600sec"

Additionally, omitting the *to* keyword from the *from* parameter instructs the system to collect the TAC package from the specified time until *now*:

```
tac-debug-pkg create from <time_to_now>
```
The *from* keyword no longer requires the use of the *to* keyword if you are creating the TAC package from a specific time until now.

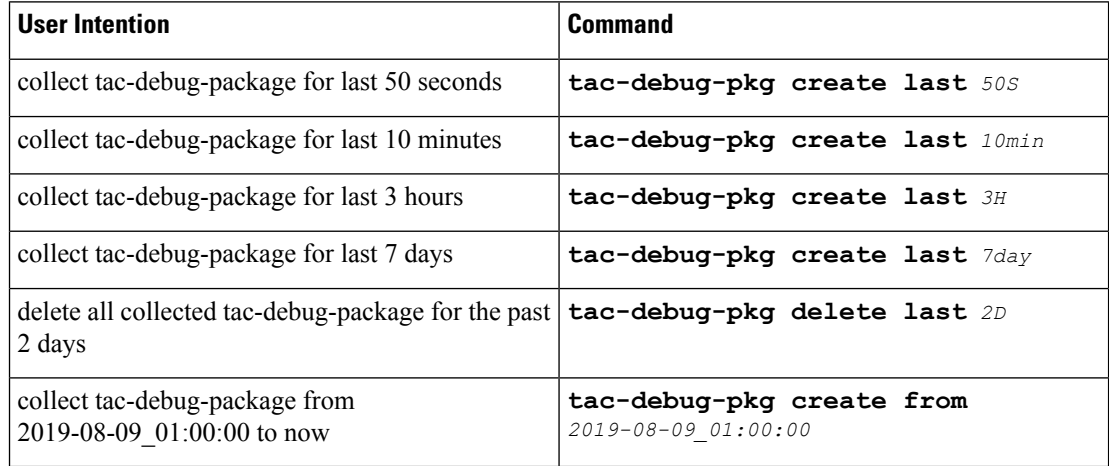

### **Table 2: tac-debug-pkg usage examples**

Other tac debug pkg commands

```
tac-debug-pkg merge tac-id tac_id
tac-debug-pkg status
tac-debug-pkg list
```
• Access the Apache server through the Ops Center.

URL: https://show-tac-manager.smi-show-tac.{IP address}.<domain\_name>

- A directory is created based on the *tac-id*: */tac/[tac-id]/*
- A manifest file is created for each of the *tac-debug-pkg* to the store metadata. A sample *manifest.json* file is shown below:

```
tac-id:"1554868784",
from:"2019-04-08_00:00:00",
to:"2019-04-10_00:00:00",
cores:[{node:"node-01",
```
file:"/cores/node-01/core.test.0.2f4afbe0dc494e879d3f42429fed1c38.20130.1554770483000000.xz"},

{node:"node-01",

file:"/cores/node-01/core.test.0.2f4afbe0dc494e879d3f42429fed1c38.18448.1554770577000000.xz"}],

```
config:[{node:"node-01",
      file:"/tac/1554868784/config/<ipv4address> configuration.tar.gz.base64"}],
```

```
stats:[{node:"node-01",
```

```
file:"/tac/1554868784/stats/Stats_2019-04-08_00-00-00_2019-04-10_00-00-00.tar.gz"}],
       logs:[{node:"node-01",
              file:"/tac/1554868784/logs/Logs_2019-04-10_04-00-17.tar.gz"}],
      metrics:[{node:"node-01",
```

```
file:"/tac/1554868784/metrics/Metrics_2019-04-08_00-00-00_2019-04-10_00-00-00.tar.gz"}]}
```
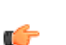

}

{

**Important** Authentication to the Apache server is enabled by default.

- The following services collect and retrieve logs, data chunks, and bulk statistics.
	- **Core retrieving service** This service retrieves the list of coredump based on the time duration. The systemd coredump service compresses the core files. The configuration parameters in the core files determines the name of the core file. Due to the core file large size, they are not copied on the disk. You can access it through the proxy from its original location.

```
file location:
   ./cores/{node name}/core.xxx...
  Sample file location on server:
cores/node-1/core.test.0.99775297099c489ea08052d533206b66.10213.1554504010000000.xz
```
• Logs retrieving service - This service collects Kernel, System, Containers level logs using JournalD service. In return, the sender receives a tar file which contains logs files based on the time duration. The files are created with following naming convention:

```
./tmp/logs/{random string}/{namespace}/{pod}/{container.log}
```
A sample file (Tar) format with the timestamp embedded in the file name is shown below:

./tmp/logs/{random string/Logs\_{yyyy-mm-dd\_hh-mm-ss}.tar.gz

• **Prometheus data retrieving service** - This service retrieves snapshot of data chunks saved by the Prometheus service. You can specify the time duration for saving a snapshot. A sample file and directory structure for the data snapshot is shown below:

directory: data/snapshots/20190405T175611Z-7ee562389bd9ab66/01D7N0QVNBRXF5MRVFQB5MQQCW

- files: ./chunk/0001 ./index ./meta.json ./tombstones
- **Bulk statistics retrieving service** This service retrieves statistics saved by the Prometheus service. You can specify the time duration for saving the statistics. A tar file is stored onto the Apache server for review. A sample file location on the server is shown below:

tac/0123456789/stats/Stats\_2019-4-04\_00-00-00\_2019-04-04\_18-00-00.tar.gz

The following example collect logs for pods in cdl-global namespace for CDL application.

### **Example:**

```
cee# tac-debug-pkg create from 2019-12-18_00:00:00 to 2019-12-18_20:00:00 logs-filter {
namespace cdl-global }
response : Tue Dec 18 18:40:55 UTC 2019 tac-debug pkg ID : 157660805
```
# **Log Monitoring**

For real time monitoring of application logs, the CEE Ops Center usesthe Kubetail utility. The Kubetail utility allows:

- Tailing multiple pods in a single stream.
- Tailing all containers within the Pods.
- Using regular expression to match or find Pod names.
- Color coding the output of each pod.

To monitor applications logs using the Kubetail utility in the CEE Ops Center, use the following command:

```
cluster logs kubetail_options
```
### **Example:**

```
my-pod-v1
my-pod-v1 -c my-container
my-pod-v1 -t int1-context -c my-container
'(service|consumer|thing)' -e regex
-l service=my-service
--selector service=my-service --since 10m
--tail 1
```
**NOTES:**

- **cluster logs** Tails a set of pods.
- *kubetail\_options* Specifies the following options to tail Kubernetes pods:
	- *[-h], --help* Displays the help text.
	- *[-c], --container* Specifies the name of the container to tail in the pod. You can use this option multiple times. By default, this option specifies all the containers in the pod.
	- *[-n], --namespace* Specifies the Kubernetes namespace where the pods are located.
	- *[-t], --context* Specifies the Kubernetes context. For example, *int1-contex*. It relies on the *~/.kube/config* file for the context.
	- *[-l], --selector* Specifies the Label selector. You can ignore the pod name if this option is used.
	- *[-d], --dry-run* Prints the names of the matched pods and containers.
	- *[-p], --previous* Returns the logs for the previous instances of the pods, if the pods are available. Returns either *true* or *false*. Default value is *false*.
	- *[-f], --follow* Specifies whether the logs must be streamed. Returns either *true* or *false*. Default value is *true*.
	- *[-s], --since* Displays the logs that are newer than a relative duration. For example, 5 seconds, 2 minutes, or 3 hours. Default value is 10 seconds.
	- *[-b], --line-buffered* Specify this flag to use a line-buffered. Default value is *false*.
	- *[-e], --regex* Specifies a matching name to use (*regex* or *substring*).
	- $[-j]$ ,  $-jq$  Parse a *json* output using this option. For example,  $-\frac{jq}{q}$  ". logger + \" \" + .message".
	- *[-k], --colored-ouput* Displays a colored output. The options include:
		- *pod* Display the name of the pod in color.
		- *line* Display a entire line in color.
		- *false* Displays the output without color.

The default value is *false*.

- *[-z], --skip-colors* Specifies the comma-separated list of colors which is not used in the output. If you have green foreground on black, this option will skips dark grey and green colors.For example,  $-z$  2, 8, 10. Default value is 7,8.
	- *--timestamps* Displays the timestamps for each log line.
	- *--tail* Displays the lines of the recent log files. Default value is *-1*.
- *[-v], --version* Prints the Kubetail utility version.
- *[-r], --cluster* Specifies the name of the Kubeconfig cluster to use.
- *[-i], --show-color-index* Displays the color index before the pod name prefix shown before each log line. Normally only the pod name is added as a prefix before each line, for example [app-5b7ff6cbcd-bjv8n]. If this option is selected, then the color index is added as well: [1:app-5b7ff6cbcd-bjv8n]. This is useful if you have color blindness or if you want to know which colors to exclude (see "--skip-colors"). Default value is *false*.

### **Init Logs**

The cluster deployer supports debug logging in **kubeadm init** for errors such as cluster synchronization failure due to misconfiguration.

A debug message captures the error logs in */var/tmp/kubeadm\_out.log* to access the setup and retrieve the kubeadm init logs. You can view the error messages during cluster sync.

# **Cluster Monitoring**

The monitoring module in CEE monitors the local and remote clusters. The monitoring module is based on Prometheus, Thanos and Node Exporter open source projects. It provides an overall centralized metrics view for the entire cluster. Prometheus is configured to scrape the local Kubernetes resources and the Node Exporter. The Node Exporter provides all the system level information, while Thanos collects these metrics and export them to Grafana. You can visualize the monitored metrics using Grafana.

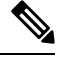

**Note** The SMI Cluster Manager acts as a Central Monitoring System.

Also, you can configure the Thanos to collect the metrics from the remote cluster. It is possible to configure any number of remote clusters using the CLI. The connections to the remote cluster is secured through Transport Layer Security (TLS) protocol. For montoring the clusters, the local Thanos acts as client and the remote cluster act as server. Therefore, you must configure the local system with client certificates, and remote clusters with server certificates.

## **Configuring the Remote Cluster**

You can configure the Cluster Manager to monitor the remote clusters for alerts. The remote clusters act as a server.

To configure the Cluster Manager for monitoring the remote clusters, use the following configuration:

```
configure
 prometheus query-mode server
   prometheus server-settings external-ip external_vip_ip
     server-settings ssl-key ssl_eky
     server-settings ssl-crt ssl_crt
     server-settings ssl-ca ssl_ca
```
**NOTES**:

- **prometheus query-mode server**—Configure the Cluster Manager to monitor the remote clusters for alerts.
- **prometheus server-settings external-ip** *external\_vip\_ip*—Configure the server settings for the specified remote cluster.
- **server-settings ssl-key** *ssl\_eky*—Specify the SSL key.
- **server-settings ssl-crt** *ssl\_crt*—Specify the SSL certificate.
- **server-settings ssl-ca** *ssl\_ca*—Specify the SSL certificate authority.

# **Configuring the Cluster Manager to Collect the Metrics from Remote Clusters**

You can configure the Cluster Manager to monitor the remote clusters. The Cluster Manager acts as a client in this scenario.

To configure the Cluster Manager to collect the alerts from remote clusters:

**1.** Configure the remote cluster.

```
configure
 prometheus query-mode client
   federation remote-cluster-certs remote_cluster_IP
```
#### **Example:**

```
cee# config terminal
cee(config)# prometheus query-mode client federation remote-cluster-certs 10.84.114.218
name bxbpod
# SSL multiline raw certificates
ssl-key "ssl-key"
ssl-crt "ssl-crt"
ssl-ca "ssl-ca"
```
**2.** Add all the remote clusters to the federation.

```
configure
 prometheus federation subordinates remote_cluster_IPs
```
### **NOTES:**

- **prometheus query-mode client** Configures the Cluster Manager to monitor the remote clusters.
- **federation remote-cluster-certs** *remote\_cluster\_IP* Configures the specifies remote cluster with SSL certificates.
- **prometheus federation subordinates** *remote\_cluster\_IPs* Add all the remote clusters to the federation.

# **Cluster Alerting**

In CEE, the Alerting module is responsible for gathering the alerts from local and remote clusters. The Alerting module is based on the [Prometheus](https://prometheus.io/docs/prometheus/latest/getting_started/) and Alert [Manager](https://prometheus.io/docs/alerting/latest/alertmanager/) Open Source projects. It provides a centralized alerts view of the entire cluster. You can visualize the alerts using Grafana. The Prometheus scrapes the local cluster metrics.

You can configure the Prometheus with the alert rules to generate the alerts when the specified alert criteria is met. Also, you can configure Prometheus and Alert Manager to process the alerts by other modules like Alert logger, Alert router, and SNMP Trapper etc. The Alert Manager is configured with multiple webhooks to hand over to the alerts to these modules.

## **CIMC Alerts Exporter**

It is possible to configure a cluster with a cluster of CIMC devices. This enables the CIMC devices to receive alerts from the configured CIMC cluster. The CIMC exporter periodically polls the configured CIMC clusters and exports the received alerts through Prometheus.

## **Configuring the Remote Cluster**

You can configure the Cluster Manager to monitor the remote clusters for alerts. The remote clusters act as a server.

To configure the Cluster Manager for monitoring the remote clusters, use the following configuration:

```
configure
  prometheus query-mode server
    prometheus server-settings external-ip external_vip_ip
       server-settings ssl-key ssl_eky
       server-settings ssl-crt ssl_crt
       server-settings ssl-ca ssl_ca
```
### **NOTES**:

- **prometheus query-mode server**—Configure the Cluster Manager to monitor the remote clusters for alerts.
- **prometheus server-settings external-ip** *external\_vip\_ip*—Configure the server settings for the specified remote cluster.
- **server-settings ssl-key** *ssl\_key*—Specify the SSL key.
- **server-settings ssl-crt** *ssl\_crt*—Specify the SSL certificate.
- **server-settings ssl-ca** *ssl\_ca*—Specify the SSL certificate authority.

### **Configuring the Cluster Manager to Collect the Alerts from Remote Clusters**

You can configure the Cluster Manager to monitor the remote clusters. The Cluster Manager acts as a client in this scenario.

To configure the Cluster Manager to collect the alerts from remote clusters:

**1.** Configure the remote cluster.

```
configure
 prometheus query-mode client
   federation remote-cluster-certs remote_cluster_ip
```
### **Example:**

```
cee# config terminal
cee(config)# prometheus query-mode client federation remote-cluster-certs 10.84.114.218
name bxbpod
# SSL multiline raw certificates
ssl-key "ssl-key"
ssl-crt "ssl-crt"
ssl-ca "ssl-ca"
```
**2.** Configure the alert port to receive the alerts:

#### **configure**

```
prometheus federation remote-cluster-certs alert-rx-port port_number
```
#### **Example:**

```
cee# config terminal
cee(config)# prometheus federation remote-cluster-certs alert-rx-port 8701
```
**3.** Add all the remote clusters to the federation.

```
configure
 prometheus federation subordinates remote_cluster_ip
```
### **NOTES:**

- **prometheus query-mode client**—Configure the Cluster Manager to monitor the remote clusters.
- **federation remote-cluster-certs** *remote\_cluster\_ip*—Configure the specifies remote cluster with SSL certificates.
- **prometheus federation remote-cluster-certs alert-rx-port** *port\_number*—Configure the alert port to receive the alerts.
- **prometheus federation subordinates** *remote\_cluster\_ip*—Add all the remote clusters to the federation.

### <span id="page-60-0"></span>**Configuring CIMC**

Use the following configuration to configure the CIMC cluster:

```
configure
 cimc enabled
   cluster cluster_name
   default username username
   default password password
  server IPv4address
   name cimc_server_name
  server IPv4address
   name alert_name
   username username
   password password
```
### NOTES:

- **cimc enabled** Enables the CIMC cluster.
- **cluster** *cluster\_name* Specifies the CIMC cluster name.
- **default username** *username* Specifies the default user name of the CIMC cluster.
- **default password** *password* Specifies the default password of the CIMC cluster.
- **server** *IPv4address* Specifies the CIMC server's IPv4 address.
- **name** *cimc\_server\_name* Specifies the CIMC server name.
- **name** *alert\_name* Specifies the alert name.

• **username** *username* - Specifies the user name for authentication.

• **password** *password* - Specifies the password for authentication.

To view the active alerts use the following command:

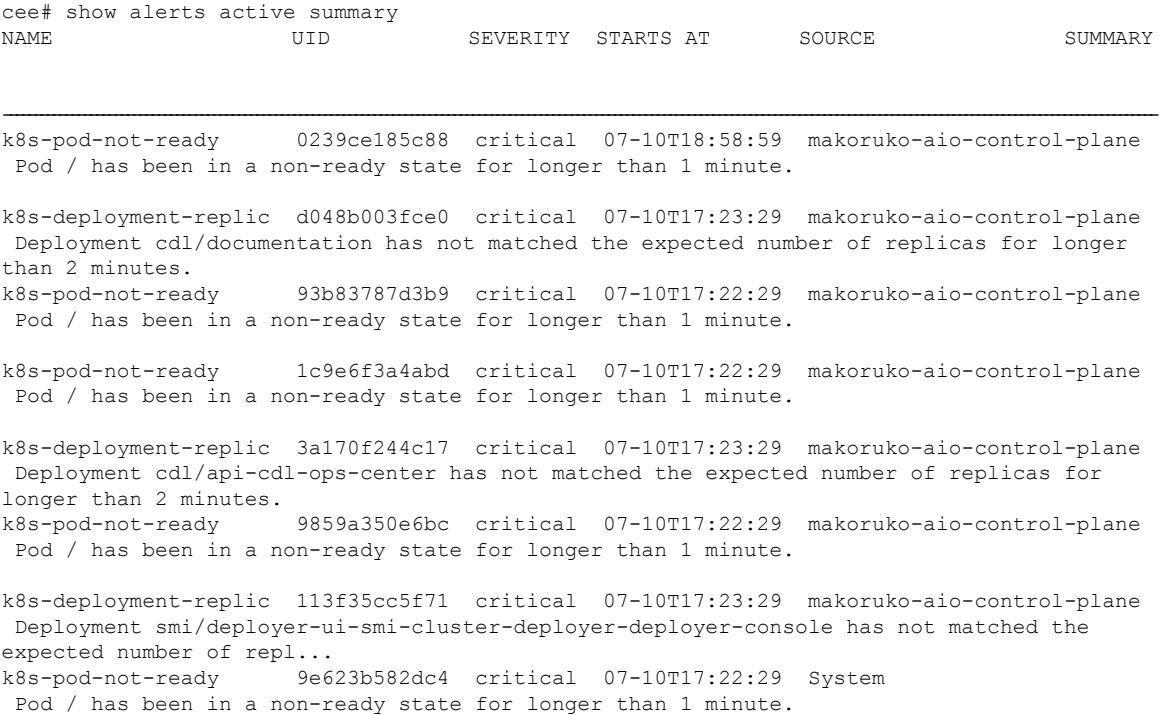

## **Configuring Email Notification for Alerts**

You can configure the Ops Center to send the email notifications to a maximum of 10 recipients for the generated alerts. To configure email notifications for the alerts, use the following configuration:

```
configure
 smtp enabled
 smtp recipients recipient_name
   email email_id
 exit
```
**NOTES:**

- **smtp enabled** Enables sending email notification for the generated alerts.
- **smtp recipients** *recipient\_name* Specifies the name of the recipient.
- **email** *email\_id* Specifies the email address of the recipient.

# **UCS Server Status Alerts**

## **Feature Description**

If the UCS server is powered down or non-accessible, an alert will be set up to report and notify the UCS server availability status.

The SMI metrics track and report faults on the UCS server. The **cimc\_server\_not\_reachable\_alert** metric tracks the availability status of the UCS server. To establish an HTTP connection during login, this metric is set to 1 or 0 based on success (response) or failure.

# **Monitoring CIMC Reachability**

To monitor CIMC reachability, log on to the CEE CLI Ops Center. You can enable CIMC, define a cluster, and add configuration for server IP and credentials using the commands in the [Configuring](#page-60-0) CIMC, on page [61](#page-60-0) section.

When CIMC is not reachable, the value for the **cimc\_server\_not\_reachable\_alert** metric will be set to 1 and exposed for Prometheus. These values can be tracked in the Grafana dashboard.

After sometime, the **server-not-reachable-alert** alert will be created in CEE. If the CIMC becomes reachable, the exposed metric will be deleted from the Prometheus client to prevent it from firing any longer, and the alert will be moved to history.

# **Push KPIs to S3 Using Thanos**

## **Feature Description**

In this feature, the CEE provides you the option to backup the local data stored in Prometheus to a remote storage object, for example, Amazon Web Services (AWS) S3, by using Thanos.

This feature provides the following two deployment models:

- Thanos Sidecar
- Thanos Receive

## **Architecture**

This section describes the high-level architecture for the two deployment models namely, Thanos Sidecar and Thanos Receive with AWS S3 as the storage object.

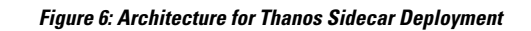

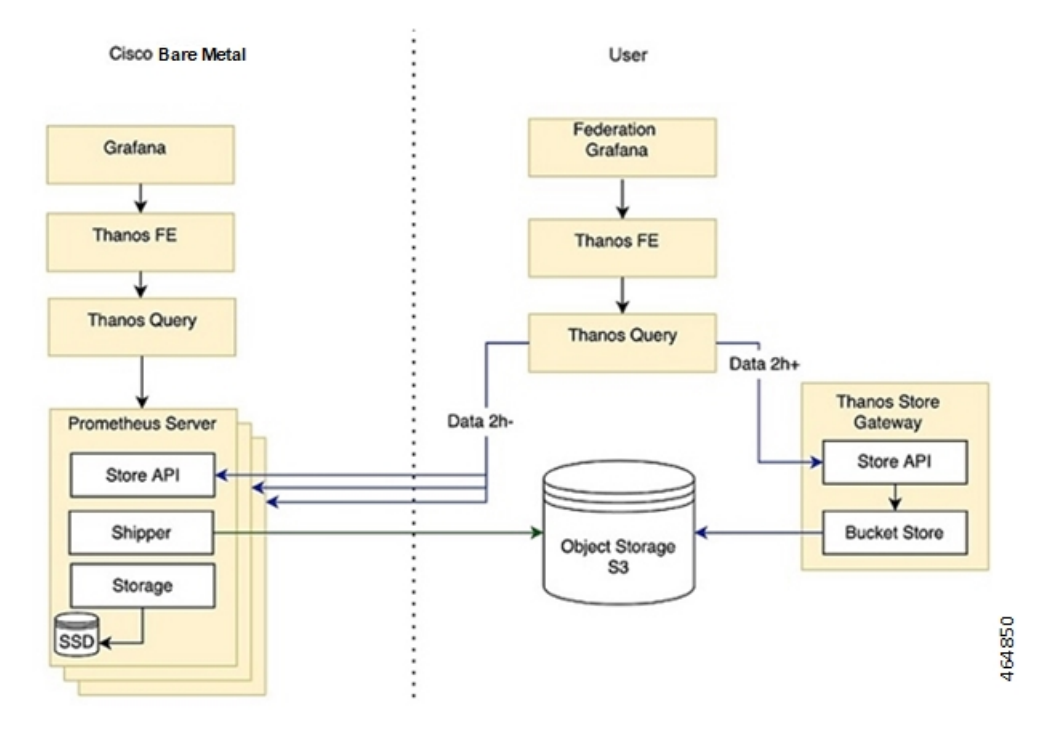

**Figure 7: Architecture for Thanos Receive Deployment**

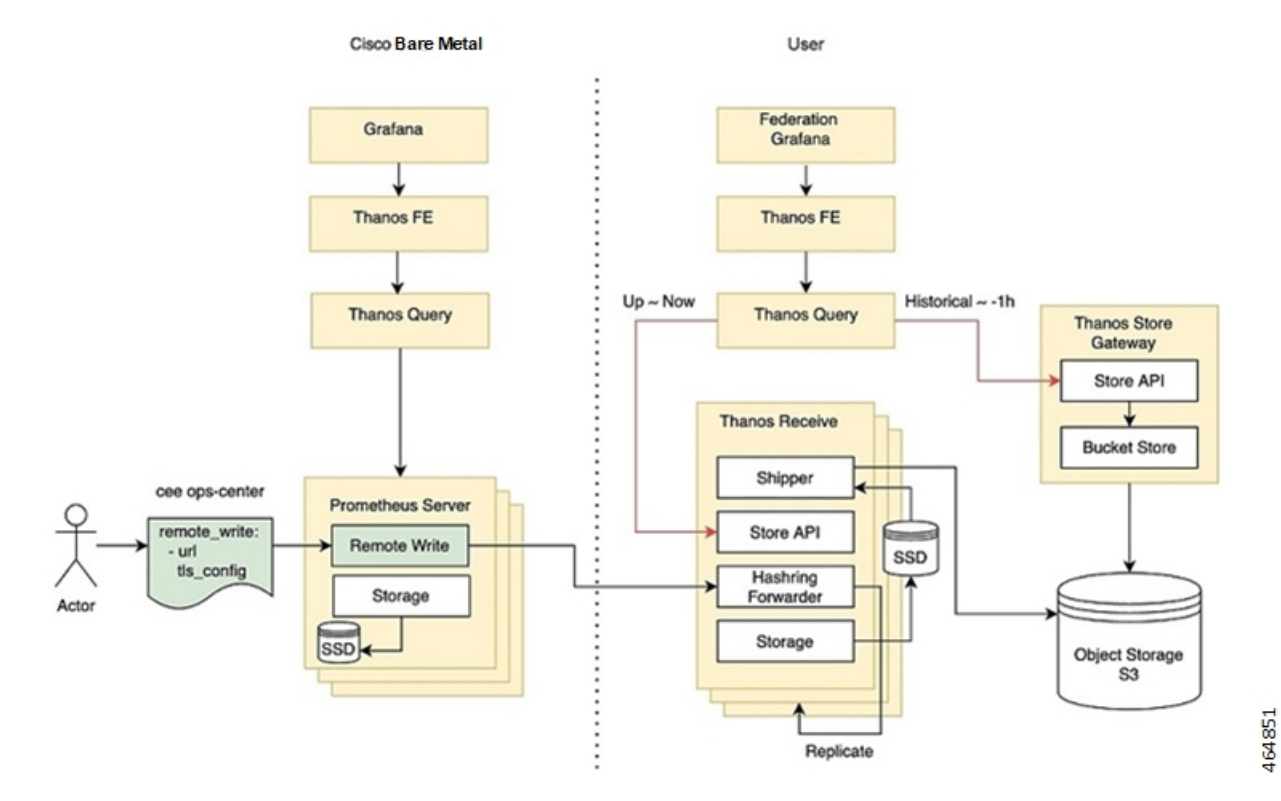

### **Components**

This section describes the main components for the architecture of the two deployment models.

- **Sidecar**: It connects to Prometheus, reads its data for query and/or uploads it to the cloud storage.
- **Store Gateway**: It serves metrics inside of a cloud storage bucket.
- **Receiver**: It receives data from Prometheus's remote-write WAL, exposes it and/or uploads it to the cloud storage.
- **Querier/Query**: It implements Prometheus's v1 API to aggregate data from the underlying components.
- **Query Frontend**: It implements Prometheus's v1 API and proxies it to Query while caching the response and optional splitting by queries day.

## **How it Works**

### **Thanos with Sidecar**

This section describes how to configure the Sidecar deployment with AWS S3.

### **Prerequisites**

• S3 bucket in AWS

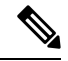

For more information about how to create an AWS S3 bucket, refer to the original product documentation. **Note**

### **Configuring the Sidecar**

Use the following sample CLI commands in the CEE Ops-Center to set up the Sidecar deployment.

```
prometheus thanos-s3-object-store bucket zx-thanos-test
prometheus thanos-s3-object-store endpoint s3.us-east-1.amazonaws.com
prometheus thanos-s3-object-store access-key
prometheus thanos-s3-object-store secret-key
```
### **Thanos with Receive**

This section describes how to configure the Remote-write target including the Receiver URL and enable TLS support for the same using the CEE Ops-Center for the Receive deployment with AWS S3.

### **Prerequisites**

- S3 bucket in AWS
- Deploy Thanos Recieve

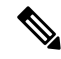

For more information about how to create an AWS S3 bucket, refer to the original product documentation. **Note**

### **Configuring the Remote Write Target with Receiver URL**

Enter the URL of the Thanos Receiver in the CEE Ops-Center CLI.

A sample configuration for Prometheus to work with Thanos Receive with an HTTP endpoint is shown below.

```
[user/global] cee# config
Entering configuration mode terminal
[user/global] cee(config)# prometheus remote-write target demo
[user/global] cee(config-target-demo)# url http://thanos-receive-hi-res:10000/api/v1/receive
[user/global] cee(config-target-demo)# commit
Fri Dec 10 04:28:29.838 UTC+00:00
Commit complete.
[user/global] cee(config-target-demo)#
Message from confd-api-manager at 2021-12-10 04:28:31...
Helm update is STARTING. Trigger for update is CHANGE.
```
### **Configuring the Remote Write Target with TLS Enabled**

Remote write to Thanos Receive or any other target with TLS enabled is also supported. You can input the necessary ca/cert/key file by using the CEE Ops-Center CLI.

A sample configuration about how to configure remote-write target with TLS enabled is shown below. This configuration enables you to configure Prometheus to work with Thanos Receive with an HTTPS endpoint.

Assume the target remote server has a self-signed server and user has the CA certificate for it.

```
[user/global] cee(config)# prometheus remote-write target demo
Fri Dec 3 20:58:39.735 UTC+00:00
[user/global] cee(config-target-demo)# url https://thanos-receive-hi-res:10908/api/v1/receive
Fri Dec 3 20:58:51.609 UTC+00:00
[user/global] cee(config-target-demo)# tls-config tls-
Possible completions:
  tls-ca CA certificate to validate API server certificate with.
  tls-cert Certificate file for client cert authentication to the server.
  tls-key Key file for client cert authentication to the server.
[user/global] cee(config-target-demo)# tls-config tls-ca
Fri Dec 3 20:59:05.384 UTC+00:00
(<AES encrypted string>):
[Multiline mode, exit with ctrl-D.]
 > ***************************
> ****************************************************************
> ****************************************************************
> ****************************************************************
> ****************************************************************
[user/global] cee(config-target-demo)# tls-config skip-verify
Possible completions:
  false true
[user/global] cee(config-target-demo)# tls-config skip-verify false
Fri Dec 3 20:59:40.188 UTC+00:00
[user/global] cee(config-target-demo)# commit
Fri Dec 3 20:59:42.797 UTC+00:00
Commit complete.
```
After the configuration, the Prometheus remote write is configured as follows and the CA certificate from user input is created on the shown path in the Prometheus container.

```
remote_write:
- tls_config:
    ca file: /etc/remote-write-certs-shared/demo-ca
    insecure_skip_verify: false
  url: https://thanos-receive-hi-res:10908/api/v1/receive
```
# **Sending Prometheus Server Metrics to Grafana Cloud**

# **Feature Description**

The CEE leverages the existing remote-write feature to support the following functionalities:

- Push the Prometheus server metrics to Grafana Cloud
- Enable the following Prometheus parameters for CNDP Grafana Cloud integration:
	- Remote Timeout

The **remote-timeout-seconds** command sets the timeout for requests to the remote write endpoint, in seconds. Default: 30 seconds.

• Queue Configuration

The **queue-config** command configures the queue used to write to remote storage.

• Relabel Configuration

The **relabel-configs** command defines a list of relabel configurations before the metrics are written to remote storage. The relabeling feature in Prometheus rewrites the label set of a target dynamically.

## **Remote Write Configuration**

### **Configuring Remote Write to Push Prometheus Metrics**

To push the Prometheus metrics to Grafana Cloud using remote-write, use the following sample configuration:

```
prometheus remote-write target demo
  url https://prometheus-us-central1.grafana.net/api/prom/push
  basic-auth username 725569
  basic-auth password $8$ntCDRl2FkMDlm8mj9FohYwTuy/jo+7Cka0msfP2qW3Y=
  proxy-url http://proxy-wsa.esl.cisco.com:80
   exit
```
### **NOTES:**

- **url**—Specify the target URL of Grafana Cloud.
- **basic-auth username**—Specify the username in Confd.
- **basic-auth password**—Specify the password in Confd. The password is encrypted in Confd and passed to the metrics helm chart.
- **proxy-url**—Specify the optional proxy URL to access Grafana Cloud in Confd.

### **Configuring Prometheus Parameters**

To configure the Prometheus parameters to Grafana Cloud using remote-write, use the following sample configuration:

• Remote Timeout—The **remote-timeout-seconds** command sets the timeout for requests to the remote write endpoint, in seconds. Default: 30 seconds.

The following is a sample configuration:

```
prometheus remote-write target demo
   remote-timeout-seconds 60
   exit
```
• Queue Configuration—The**queue-config** command configuresthe queue used to write to remote storage.

The following is a sample configuration:

```
prometheus remote-write target demo
   ...
   queue-config capacity 500
   queue-config max-shards 100
   queue-config min-shards 2
   queue-config max-samples-per-send 300
   queue-config batch-send-deadline-seconds 10
   exit
```
### **NOTES:**

• **queue-config capacity**: Specify the number of samples to buffer per shard. Default: 2500.

It is recommended to have adequate capacity in each shard to buffer several requests. The adequate capacity can maintain the throughput while processing occasional slow remote requests.

- **queue-config max-shards**: Specify the maximum number of shards. Default: 200.
- **queue-config min-shards**: Specify the minimum number of shards. Default: 1.
- **queue-config max-samples-per-send**:Specify the maximum number ofsamples persend. Default: 500.
- **queue-config batch-send-deadline-seconds**: Specify the maximum time in seconds that a sample will wait in buffer. Default: 5 seconds.
- Relabel Configuration—The **relabel-configs** command defines a list of relabel configurations before the metrics are written to remote storage. The relabeling feature in Prometheus rewrites the label set of a target dynamically.

The following is a sample configuration:

```
prometheus remote-write target demo
 ...
relabel-configs test1
   target-label test1_label
   regex (.+);(.+)
   replacement ${1}@${2}
   action replace
   source-labels container
   source-labels pod
   exit
 exit
```
#### **NOTES:**

- **target-label**: Specify the label to which the resulting value is written in a replace action.
- **regex**: Specify the regular expression against which the extracted value is matched.

Default  $=$   $(*)$ 

• **replacement**: Specify the replacement value against which a regex replace is performed if the regular expression matches.

Default  $= $1$ 

• **action**: Specify the replace, keep, or drop action to perform based on regex matching.

 $Default = replace$ 

- **source-labels**: Specify the source label to select values from existing labels.
- Multiple relabeling steps can be configured per scrape configuration. The steps are applied to the label set of each target in order of appearance in the configuration file.
- Note that Prometheus will drop any label with empty value, hence use the labels with caution.

# **K8s Certificates Auto-Renewal**

## **Certificate Management with Kubeadm**

In kubeadm v1.21.0, client certificates generated by kubeadm expire after 1 year. The root certificates expires in 10 years. This feature enables monitoring and automatic renewal of kubeadm certificates before the expiry date from the CM or CEE. The CEE triggers an alert to notify the user of any certificate that is going to expire in 30 days.

The smi-cluster-maintainer pod monitors the k8s certificates and automate the renewal process, regardless of the cluster sync.

## **How it Works**

This section describes the sequence of operation for the feature.

- **1.** The certificates in CM managed K8s clusters, control planes, workers, and external ETCD nodes is checked every 12 hours.
- **2.** If any certificate is expiring in 60 days on the nodes, then the auto-renew process is triggered.
	- If the renewal is successful, then the following checks shows all the certificates as valid.
	- If the renewal is unsuccessful, then the auto-renew processisre-initiated for the next cycle or iteration of validating the certificates.
- **3.** If any certificate is expiring in 30 days on the nodes, then the auto-renew process is triggered along with sending an alert to the user.

In such cases, a manual intervention might be required to renew the certificates, which are nearing their expiry date.

The kubernetes certificate expiry alert is show below.

### **Rules:**

• **Alert:** kube certificate expiring

• **Annotations:**

- **Type:** Kubernetes Certificate Expiring Alarm
- **Summary:** "Kubernetes certificate {{ \$labels.cert\_path }} on host: { { \$labels.node\_name }} is expiring in {{ \$labels.days\_to\_expiry }} days."
- **Expression:**

kube\_certificate\_expiring != 0

• **Labels:**

|

• **Severity:** critical

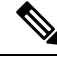

**Note**

The certificate auto-renewal process must restart the api-server. You might experience a temporary k8s API downtime during the certificate auto-renewal process.

# **OnDemand LDAP Connectivity Check**

# **Feature Summary and Revision History**

## **Summary Data**

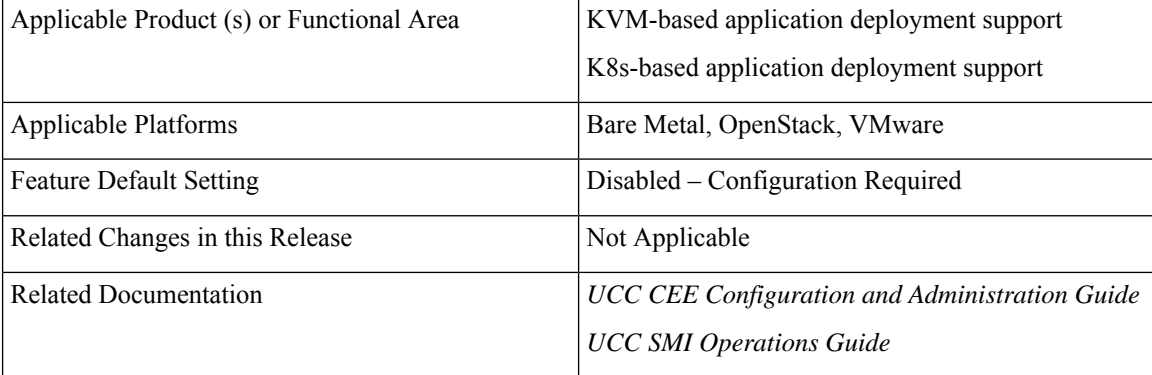

## **Revision History**

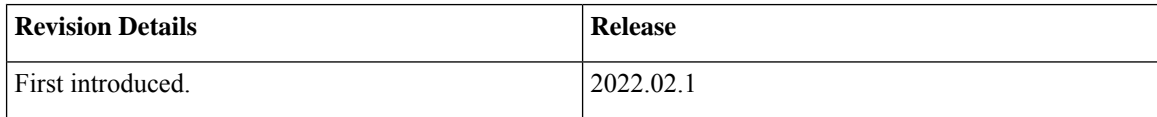

## **Feature Description**

The SMI Ops Center provides an external authentication using LDAP support. The LDAP configuration can be configured in the SMI Ops Center using CLI or the RESTCONF APIs.

This feature enables you to validate a new LDAP configuration before adding it to the system or an existing LDAP configuration.

## **How it Works**

This section describes how the feature works.

### **How to Validate a New Configuration**

The steps to validate a new LDAP configuration are as follows.

- **1.** Login to the SMI Ops Center.
- **2.** Provide the LDAP new configuration inputs to validate (see the following example ).

```
[pv/global] cee# smildap validate-security-config validate-new-security-config { ?
Possible completions:
 base-dn LDAP Base DN
 bind-dn LDAP Bind DN
 group-attr Group attribute
 group-mapping LDAP group to application security mapping
 ldap-filter LDAP Filter - use %s to sub username
 ldap-server-url LDAP Server URL (https://tools.ietf.org/html/rfc2255)
 ldap-username-domain LDAP Username Domain
 password Password
 username Existing User name in LDAP server
```
**3.** Validate the LDAP new configuration (see the following example configuration).

```
cee(config)# smildap validate-security-config validate-new-security-config
{ base-dn dc=smi-lab,dc=com bind-dn cn=%s,ou=people,dc=smi-lab,dc=com group-attr
memberOf group-mapping { group admin ldap-group group1 } username user5 password
Passwd@123 ldap-filter cn=%s ldap-server-url ldap://209.165.200.224 }
Mon Jun 20 05:02:24.635 UTC+00:00
message accept "admin" external-user-group 1117 1117 /tmp
```
### **How to Validate an Existing LDAP Configuration**

Use the following example configuration to validate an existing LDAP configuration.

cee# smildap validate-security-config validate-current-security-config

```
Mon Jun 20 05:07:41.765 UTC+00:00
```
Value for 'username' (<string>): user5

Value for 'password' (<string>): \*\*\*\*\*\*\*\*

message accept "admin" external-user-group 1117 1117 /tmp

 $\mathbf I$ 

ı